# SBC8018 Evaluation Board

Integrated with SATA, TF, OTG, Audio in/out, USB, Ethernet, LCD, CCD/COMS, Serial, JTAG interface based on 32-bit microprocessor

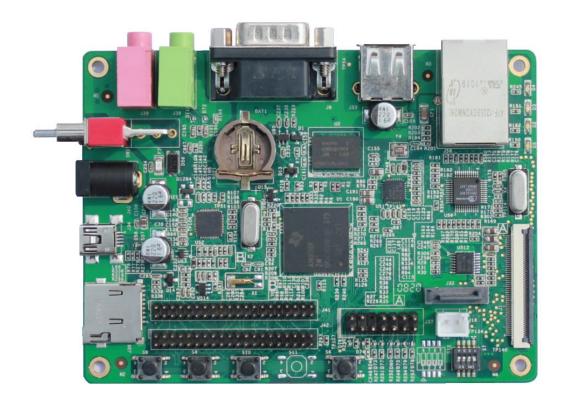

User Manual

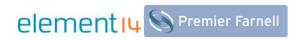

# Version update records:

| Rev | Date       | Description     |
|-----|------------|-----------------|
| 1.0 | 2011.10.21 | Initial version |
|     |            |                 |
|     |            |                 |

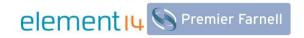

# Contents

| CHAPTER 1 OVERVIEW                     | 6  |
|----------------------------------------|----|
| 1.1 PRODUCT INTRODUCTION               | 6  |
| 1.2 FEATURES                           | 7  |
| CHAPTER 2 HARDWARE SYSTEM              | 9  |
| 2.1 CPU                                | 9  |
| 2.1.1 CPU Introduction                 | 9  |
| 2.1.2 CPU Features                     | 9  |
| 2.2 INTRODUCTION TO THE EXPANDED CHIP: | 11 |
| 2.2.1 TPS65070                         | 11 |
| 2.2.2 K9F1G08U0B                       | 11 |
| 2.2.3 H5MS1G62MFP                      | 12 |
| 2.2.4 DM9161                           | 12 |
| 2.2.5 TLV320AIC33IRGZR                 | 12 |
| 2.2.6 MAX3232                          | 12 |
| 2.3 HARDWARE INTERFACE                 | 13 |
| 2.3.1 Power Input Jack                 | 13 |
| 2.3.2 Power Output Interface           | 14 |
| 2.3.3 Power Switch                     | 14 |
| 2.3.4 TFT_LCD Interface                | 14 |
| 2.3.5 AUDIO OUTPUT Jack                | 16 |
| 2.3.6 Camera Interface                 | 17 |
| 2.3.7 MIC IN Jack                      | 18 |
| 2.3.8 Serial Ports                     | 18 |
| 2.3.9 LAN Interface                    | 19 |
| 2.3.10 SATA Interface                  | 19 |
| 2.3.11 USB OTG Interface               | 20 |
| 2.3.12 USB HOST Interface              | 21 |
| 2.3.13 TF Card Interface               | 21 |

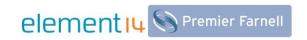

| 2.3.14 JTAG Interface                                         | 22 |
|---------------------------------------------------------------|----|
| 2.3.15 Expansion Interface                                    | 22 |
| 2.3.16 DIP Switch                                             | 25 |
| 2.3.17 KEY Switch                                             | 26 |
| 2.3.18 LEDs                                                   | 26 |
| CHAPTER 3 LINUX OPERATING SYSTEM                              | 27 |
| 3.1 Introduction                                              | 27 |
| 3.2 SOFTWARE RESOURCES                                        | 27 |
| 3.3 BOARD SUPPORT PACKAGE (BSP) FEATURES                      | 28 |
| 3.4 SYSTEM DEVELOPMENT                                        | 29 |
| 3.4.1 How to Setup Operating System Development Environment   | 29 |
| 3.4.2 System Compilation                                      | 30 |
| 3.4.3 System Customization                                    | 33 |
| 3.5 HOW TO UPDATE THE SYSTEM IMAGE                            | 37 |
| 3.5.1 Boot-up From Serial Port                                | 37 |
| 3.5.2 How Update Images From Ethernet                         | 38 |
| 3.6 TEST PROCEDURES                                           | 42 |
| 3.6.1 Various Tests Scenario                                  | 42 |
| 3.7 APPLICATION DEVELOPMENT                                   | 51 |
| CHAPTER 4 WINCE OPERATING SYSTEM                              | 53 |
| 4.1 Introduction                                              | 53 |
| 4.2 SOFTWARE RESOURCES                                        | 53 |
| 4.3 SOFTWARE FEATURES                                         | 54 |
| 4.4 SYSTEM DEVELOPMENT                                        | 56 |
| 4.4.1 Installation of IDE(Integrated Development Environment) | 56 |
| 4.4.2 Extract BSP and project files to IDE                    | 56 |
| 4.4.3 Sysgen & Build BSP                                      | 57 |
| 4.4.4 Source code path of all drivers in BSP                  | 58 |
| 4.5 HOW TO UPDATE SYSTEM IMAGE                                | 60 |

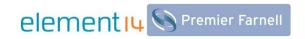

|   | 4.5.1 Downloading EBOOT to NAND Flash                                 | 60   |
|---|-----------------------------------------------------------------------|------|
|   | 4.5.2 Update TF Card NK runtime images                                | 63   |
|   | 4.5.3 Downloading NK.bin to NAND flash                                | 71   |
|   | 4.6 USER INSTRUCTIONS                                                 | 75   |
|   | 4.6.1 How to use Power Management                                     | 75   |
|   | 4.6.2 How to use CAM8000-A module                                     | 76   |
|   | 4.7 SBC8018 WINDOWS CE 6.0 WIN32 API APPLICATION DEVELOPMENT DEMO     | 77   |
| Α | PPENDIX                                                               | 78   |
|   | APPENDIX I: HARDWARE DIMENSIONS                                       | 78   |
|   | APPENDIX II: THE INSTALLATION OF UBUNTU                               | 79   |
|   | APPENDIX III: DRIVER INSTALLATION FOR LINUX USB ETHERNET/RNDIS GADGET | 94   |
|   | APPENDIX IV: THE SETUP OF TFTP SERVER                                 | 97   |
| С | USTOMER SERVICE & TECHNICAL SUPPORT                                   | 99   |
|   | CUSTOMER SERVICE                                                      | 99   |
|   | TECHNICAL SUPPORT                                                     | 99   |
|   | Notes                                                                 | . 99 |

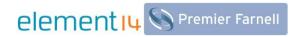

# **Chapter 1 Overview**

### 1.1 Product Introduction

The SBC8018 evaluation board is a compact, low-cost with high-performance evaluation board based on Texas instruments (TI) AM1808 microprocessor. AM1808 is an integration of 375 MHz ARM9 low-power application processor with 128K-Byte On-the chip memory, and provided lots of peripheral interface. SBC8018 board expands the hardware capabilities including LAN port, audio input/output interface, USB OTG, USB HOST, SATA interface, TF slot, serial port, JTAG interface, camera interface, TFT LCD interface, touch screen interface and keyboard interface. SBC8018 board can be used for the following applications:

- Intelligent instrument
- Service point
- Educational plant
- Portable data terminal
- Placeholder intelligent sensor
- A formal data terminal
- Industrial Control
- Home Automation

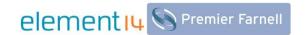

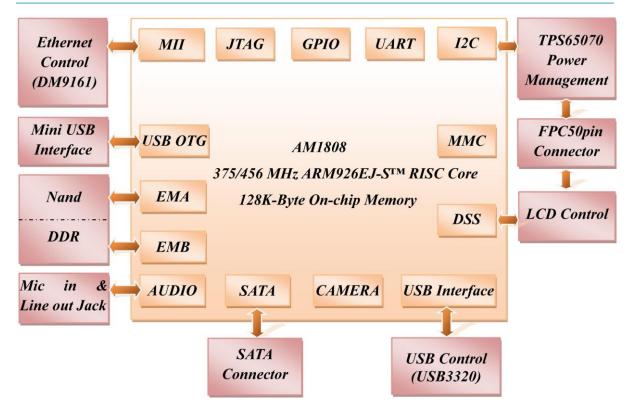

Figure 1-1 SBC8018 Evaluation Board Functional Block Diagram

### 1.2 Features

SBC8018 evaluation board is based on AM1808 processor and is one compact board which integrates all functions and features of Tl's AM1808 ARM9 processor. Some of the board features are mentioned below:

#### **Mechanical Parameters**

- Working temperature: 0°C ~ 70°C
- Humidity Range: 20% ~ 90%, non-condensable
- Dimensions: 112.24mm x 82.29mm
- Power Consumption: 5V@0.22A (working without LCD)
- Power Input: +5V/2A

#### **Processor**

- 375-MHz ARM926EJ-S™ RISC Core
- ARM926EJ-S Core

### **Memory**

128MB NAND Flash

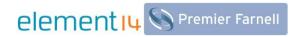

128MB Mobile DDR

#### **Audio/Video Interfaces**

- An audio Microphone input interface (3.5mm audio jack, red)
- A two-channel audio line output interface (3.5mm audio jack, green)
- A TFT-LCD interface (24 bit color, 1.8 V logic, with touch screen)

#### **Data Transfer Interface**

- Serial port:
  - UART1, 3 line serial port, TTL based voltage
  - UART2, 3 line serial port, TTL based voltage
  - UART3, 5 line serial port, RS232 based voltage
- 1 x USB 2.0 OTG interface (OTG connector)
- 1 x USB1.1 Interface (Type A)
- 10/100Mbps Ethernet Interface (RJ45 jack)
- 1 channel TF card slot
- 1 channel SATA interface (supports both SATA I (1.5 Gbps) and SATA II (3.0 Gbps))
- 1 channel 14-pin JTAG interface
- Multi-functional expand interface(IIC, SPI, MCBSP, UART, 1.8V, 3.3V, 5V, GPIO, EMA)

### **Input Interface**

- 2 x Camera interfaces (8 bit, 1.8 V logic)
- 4 buttons (RESET,BACK,HOME,MENU)

#### **LED**

- 1 Power LED
- 3 User LEDs

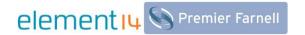

# **Chapter 2 Hardware System**

### 2.1 CPU

### 2.1.1 CPU Introduction

The AM1808 microprocessor contains an ARM RISC CPU for general-purpose processing and systems control. The AM1808 ARM microprocessor consists of the following primary components:

- ARM926EJ-S RISC processor core and associated memories
- A set of I/O peripherals
- A powerful DMA subsystem and SDRAM EMIF interface

#### 2.1.2 CPU Features

#### Clock

The OSCIN/ OSCOUT system input clock (24 MHz) is used to generate the main source clock for the device. It also provides the DPLLs to several CPU other modules.

#### Reset

The function of reset is determined by the input signal on RESETN pin of the CPU, Reset is enabled when LOW level signal (high to low) is given.

#### ARM Subsystem

The ARM Subsystem includes the following features:

- ARM926EJ-S RISC processor
- ARMv5TEJ (32/16-bit) instruction set
- Little endian
- System Control Co-Processor 15 (CP15)
- MMU
- 16KB Instruction cache
- 16KB Data cache
- Write Buffer
- Embedded Trace Module and Embedded Trace Buffer (ETM/ETB)
- ARM Interrupt controller

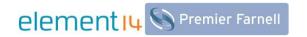

#### ARM926EJ-S RISC CPU

The ARM Subsystem integrates the ARM926EJ-S processor. The ARM926EJ-S processor is a member of ARM9 family of general-purpose microprocessors. This processor is targeted at multi-tasking applications where full memory management, high performance, low die size, and low power are all important. The ARM926EJ-S processor supports the 32-bit ARM and 16 bit THUMB instruction sets, enabling the user to trade off between high performance and high code density. Specifically, the ARM926EJ-S processor supports the ARMv5TEJ instruction set, which includes features for efficient execution of Java byte codes, providing Java performance similar to Just in Time (JIT) Java interpreter, but without associated code overhead.

The ARM926EJ-S processor supports the ARM debug architecture and includes logic to assist in both hardware and software debug. The ARM926EJ-S processor has a Harvard architecture and provides a complete high performance subsystem, including:

- ARM926EJ -S integer core
- CP15 system control coprocessor
- Memory Management Unit (MMU)
- Separate instruction and data caches
- Write buffer
- Separate instruction and data (internal RAM) interfaces
- Separate instruction and data AHB bus interfaces
- Embedded Trace Module and Embedded Trace Buffer (ETM/ETB)

#### **ARM Internal Memory**

- 8 KB RAM
- 64 KB built-in ROM
- Embedded Trace Module and Embedded Trace Buffer (ETM/ETB)

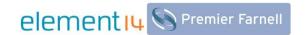

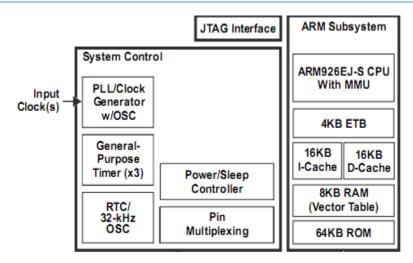

Figure 2-1 ARM Subsystem

# 2.2 Introduction to the Expanded Chip:

#### 2.2.1 TPS65070

The TPS6507x are single chip Power Management IC, the charger can either be supplied by a USB port on pin USB or by a DC voltage from a wall adapter connected to pin. Three highly efficient 2.25MHz step-down converters are targeted at providing the core voltage, memory and I/O voltage in a processor based system. The step-down converters allow the use of small inductors and capacitors to achieve a small solution size.

The TPS6507x also integrate two general purpose LDOs for an output current of 200mA. These LDOs can be used to power a TF-card interface and an always-on rail, but can be used for other purposes as well. Each LDO operates with an input voltage range between 1.8V and 6.3V allowing them to be supplied from one of the step-down converters or directly from the main battery.

### 2.2.2 K9F1G08U0B

The K9F1G08U0B is the 128MB NAND flash memory chips used in SBC8018 evaluation board. This NAND Flash chip is directly interfaced to the CPU for faster memory access and read/write cycles.

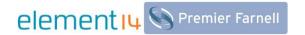

### 2.2.3 H5MS1G62MFP

The H5MS1G62MFP-K3M is the 128MB DDR memory chip used in SBC8018 evaluation board, This DDR RAM is connected directly the CPU DDR/SDRAM interface for faster memory access.

#### 2.2.4 DM9161

The DM9161 is a fully integrated and cost-effective low pin count single chip Fast Ethernet controller with a general processor interface, a 10/100M PHY and 4K DWORD SRAM. It is designed with low power and high performance process that support 3.3V with 5V I/O tolerance. SBC8018 uses 10/100M adaptive network interface of DM9161, in which, the 10/100M Ethernet module is compatible to IEEE 802.3 standard protocol. The cable interface used is a standard RJ45 cable, with a connection indicator and a transmission indicator.

#### 2.2.5 TLV320AIC33IRGZR

The TLV320AIC33IRGZR is a low-power stereo audio codec with stereo headphone amplifier, as well as ten audio inputs and seven audio outputs programmable in single-ended or fully differential configurations. Extensive register enabling the stereo 48 kHz DAC playback as low as 15 mw from a 3.3V analog supply, making it ideal for portable battery-powered audio and telephony applications.

The playback path includes mix/mux capability from the stereo DAC and selected inputs, through programmable volume controls, to the various outputs. TLV320AlC33IRGZR has Ten Audio Input Pins and Seven Audio Output Drivers.

### 2.2.6 MAX3232

The function of MAX3232 is mainly to convert TTL logic level signal to RS232 logic level, which helps the board at TTL logic to interface with PC working at RS232 logic level. The SBC8018 evaluation board uses UART2 as debugger serial port; the default voltage for this UART2 is 1.8V,

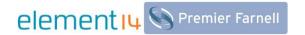

it is necessary to convert this voltage from 1.8V to 3.3V in order to connect the board to the eternal world.

.

### 2.3 Hardware Interface

The following section provides you the detailed information on the peripherals, with the pin description, and its functionality available on SBC8018 evaluation board.

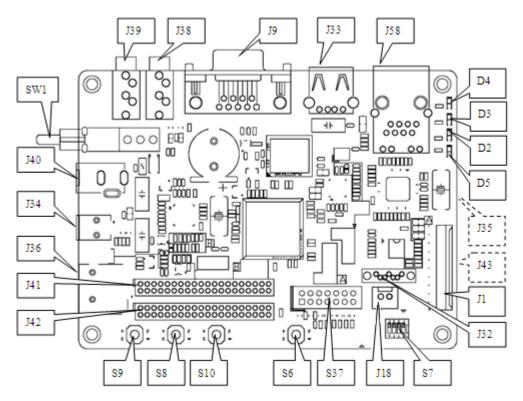

Figure 2-2 Hardware Interface chart

## 2.3.1 Power Input Jack

Table 2-1 power input interface

| J40 |        |                              |
|-----|--------|------------------------------|
| Pin | Signal | Function                     |
| 1   | GND    | GND                          |
| 2   | NC     | NC                           |
| 3   | +5V    | Power supply (+5V) 2A (Type) |

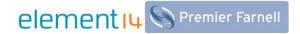

# 2.3.2 Power Output Interface

Table 2-2 power output interface

| J18 |        |           |
|-----|--------|-----------|
| Pin | Signal | Function  |
| 1   | +5V    | 5V output |
| 2   | GND    | GND       |

## 2.3.3 Power Switch

Table 2-3 power switch

| SW1 |          |           |
|-----|----------|-----------|
| Pin | Signal   | Function  |
| 1   | DC IN    | VDD Input |
| 2   | +5VDC_IN | +5V       |
| 3   | NC       | NC        |

## 2.3.4 TFT\_LCD Interface

Table 2-4 TFT\_LCD interface

| J1  |        |               |
|-----|--------|---------------|
| Pin | Signal | Function      |
| 1   | B_NU0  | Test Point    |
| 2   | B_NU1  | Test Point    |
| 3   | B_NU2  | Test Point    |
| 4   | LCD_D0 | LCD data bit0 |
| 5   | LCD_D1 | LCD data bit1 |
| 6   | LCD_D2 | LCD data bit2 |
| 7   | LCD_D3 | LCD data bit3 |
| 8   | LCD_D4 | LCD data bit4 |
| 9   | GND    | GND           |

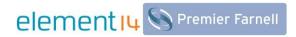

| 10 | G_NU0        | Test Point                                  |
|----|--------------|---------------------------------------------|
| 11 | G_NU1        | Test Point                                  |
| 12 | LCD_D5       | LCD data bit5                               |
| 13 | LCD_D6       | LCD data bit6                               |
| 14 | LCD_D7       | LCD data bit7                               |
| 15 | LCD_D8       | LCD data bit8                               |
| 16 | LCD_D9       | LCD data bit9                               |
| 17 | LCD_D10      | LCD data bit10                              |
| 18 | GND          | GND                                         |
| 19 | R_NU0        | Test Point                                  |
| 20 | R_NU1        | Test Point                                  |
| 21 | R_NU2        | Test Point                                  |
| 22 | LCD_D11      | LCD data bit11                              |
| 23 | LCD_D12      | LCD data bit12                              |
| 24 | LCD_D13      | LCD data bit13                              |
| 25 | LCD_D14      | LCD data bit14                              |
| 26 | LCD_D15      | LCD data bit15                              |
| 27 | GND          | GND                                         |
| 28 | R_LCD_DEN    | LCD AC bias enable chip select              |
| 29 | R_LCD_HSYNC  | LCD vertical sync                           |
| 30 | R_LCD_VSYNC  | LCD horizontal sync                         |
| 31 | GND          | GND                                         |
| 32 | R_LCD_DCLK   | LCD Pixel Clock                             |
| 33 | GND          | GND                                         |
| 34 | TOUCH_X1     | Input 1 to the x-plate for the touch screen |
| 35 | TOUCH_X2     | Input 2 to the x-plate for the touch screen |
| 36 | TOUCH_Y1     | Input 1 to the y-plate for the touch screen |
| 37 | TOUCH_Y2     | Input 2 to the y-plate for the touch screen |
| 38 | R_LCD_SPICLK | SPI clock                                   |
| 39 | R_LCD_MOSI   | Slave data in, master data out              |
| ·  |              |                                             |

| 40 | R_LCD_MISO  | Slave data out, master data in    |
|----|-------------|-----------------------------------|
| 41 | R_LCD_SPICS | SPI enable                        |
| 42 | IIC_CLK     | IIC master serial clock, NC       |
| 43 | IIC_DAT     | IIC serial bidirectional data, NC |
| 44 | GND         | GND                               |
| 45 | +1P8V_LDO   | +1.8V                             |
| 46 | +3P3V       | +3.3V                             |
| 47 | +5VDC_IN    | +5V                               |
| 48 | +5VDC_IN    | +5V                               |
| 49 | RESET       | +1.8V                             |
| 50 | R_LCD_PWREN | Power on enable                   |

### 2.3.5 AUDIO OUTPUT Jack

Table 2-5 Audio out interface

| J38 |             |              |
|-----|-------------|--------------|
| Pin | Signal      | Function     |
| 1   | GND         | GND          |
| 2   | LINE_OUT_LP | Left output  |
| 3   | LINE_OUT_RP | Right output |
| 4   | LINE_OUT_RP | Right output |
| 5   | LINE_OUT_LP | Left output  |

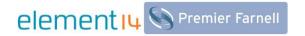

## 2.3.6 Camera Interface

Table 2-6 camera interface

| J35,J43 |              |                            |
|---------|--------------|----------------------------|
| Pin     | Signal       | Function                   |
| 1       | GND          | GND                        |
| 2       | D0           | Test Point                 |
| 3       | D1           | Test Point                 |
| 4       | R_CAM_D0     | VPIF capture data bit 0    |
| 5       | R_CAM_D1     | VPIF capture data bit 1    |
| 6       | R_CAM_D2     | VPIF capture data bit 2    |
| 7       | R_CAM_D3     | VPIF capture data bit 3    |
| 8       | R_CAM_D4     | VPIF capture data bit 4    |
| 9       | R_CAM_D5     | VPIF capture data bit 5    |
| 10      | R_CAM_D6     | VPIF capture data bit 6    |
| 11      | R_CAM_D7     | VPIF capture data bit 7    |
| 12      | D10          | Test Point                 |
| 13      | D11          | Test Point                 |
| 14      | GND          | GND                        |
| 15      | PCLK         | Pixel clock                |
| 16      | GND          | GND                        |
| 17      | CAM_HS_A0    | Horizontal synchronization |
| 18      | +5VDC_IN     | 5V                         |
| 19      | CAM_VS_A0    | Vertical synchronization   |
| 20      | +3P3V        | 3.3V                       |
| 21      | CAM_XCLKA_A0 | Test Point                 |
| 22      | CAM_XCLKB_A0 | Test Point                 |
| 23      | GND          | GND                        |
| 24      | CAM_FLD_A0   | Test Point                 |
| 25      | uP_CAM_WEN0  | Test Point                 |
| 26      | uP_CAM_STR   | Test Point                 |

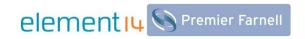

| 27 | CAM_SDA   | I2C0 serial data  |
|----|-----------|-------------------|
| 28 | CAM_SCL   | I2C0 serial clock |
| 29 | GND       | GND               |
| 30 | +1P8V_LDO | 1.8V              |

## 2.3.7 MIC IN Jack

Table 2-7 MIC IN interface

| J39 |            |             |
|-----|------------|-------------|
| Pin | Signal     | Function    |
| 1   | GND        | GND         |
| 2   | LINE_IN_LP | Left input  |
| 3   | LINE_IN_RP | Right input |
| 4   | LINE_IN_RP | Right input |
| 5   | LINE_IN_LP | Left input  |

## 2.3.8 Serial Ports

Table 2-8 serial port

| J9  |         |                 |
|-----|---------|-----------------|
| Pin | Signal  | Function        |
| 1   | NC      | NC              |
| 2   | RSA_RXD | Receive data    |
| 3   | RSA_TXD | Transit data    |
| 4   | NC      | NC              |
| 5   | GND     | GND             |
| 6   | NC      | NC              |
| 7   | RSA_RTS | Request To Send |
| 8   | RSA_CTS | Clear To Send   |
| 9   | NC      | NC              |
| 10  | GND     | GND             |
| 11  | GND     | GND             |

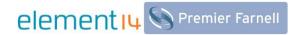

# 2.3.9 LAN Interface

Table 2-9 LAN interface

| J58 |         |                                          |
|-----|---------|------------------------------------------|
| Pin | Signal  | Function                                 |
| 1   | LAN_TX+ | TX+ output                               |
| 2   | LAN_TX- | TX- output                               |
| 3   | СТ      | Link to analog transmit power input with |
| 3   |         | 0R resistance                            |
| 4   | 4&5     | Transformer                              |
| 5   | 7&8     | Transformer                              |
| 6   | СТ      | Link to analog transmit power input with |
| 0   |         | 0R resistance                            |
| 7   | LAN_RX+ | RX+ input                                |
| 8   | LAN_RX- | RX- input                                |
| 9   | YEL     | Link LED                                 |
| 10  | VDD     | 3.3V Power for LED                       |
| 11  | GRN     | Speed LED                                |
| 12  | VDD     | 3.3V Power for LED                       |
| 13  | CHGND   | GND                                      |
| 14  | CHGND   | GND                                      |
| 15  | NC      | NC                                       |
| 16  | NC      | NC                                       |

# 2.3.10 SATA Interface

Table 2-10 SATA interface

| J32                 |          |                             |
|---------------------|----------|-----------------------------|
| Pin Signal Function |          |                             |
| 1                   | GND      | GND                         |
| 2                   | SATA_TXP | SATA receive data(positive) |

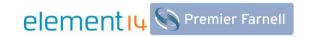

| 3 | SATA_TXN | SATA receive data(negative)  |
|---|----------|------------------------------|
| 4 | GND      | GND                          |
| 5 | SATA_RXN | SATA transmit data(negative) |
| 6 | SATA_RXP | SATA transmit data(positive) |
| 7 | GND      | GND                          |
| 8 | NC       | NC                           |
| 9 | GND      | GND                          |

## 2.3.11 USB OTG Interface

Table 2-11 USB OTG interface

| J34 |           |           |
|-----|-----------|-----------|
| Pin | Signal    | Function  |
| 1   | USB0_VBUS | +5V       |
| 2   | USB0_D-   | USB Data- |
| 3   | USB0_D+   | USB Data+ |
| 4   | ID        | USB ID    |
| 5   | GND       | GND       |
| 6   | G2        | GND       |
| 7   | G3        | GND       |
| 8   | G4        | GND       |
| 9   | G5        | GND       |
| 10  | G6        | GND       |
| 11  | NC        | NC        |
| 12  | NC        | NC        |

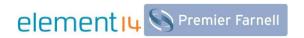

## 2.3.12 USB HOST Interface

Table 2-12 USB HOST interface

| J33 |           |           |
|-----|-----------|-----------|
| Pin | Signal    | Function  |
| 1   | USB1_VBUS | +5V       |
| 2   | USB1_D-   | USB Data- |
| 3   | USB1_D+   | USB Data+ |
| 4   | GND       | GND       |
| 5   | CHGND     | GND       |
| 6   | CHGND     | GND       |

# 2.3.13 TF Card Interface

Table 2-13 TF interface

| J36 |        |                |
|-----|--------|----------------|
| Pin | Signal | Function       |
| 1   | DAT2   | Card data 2    |
| 2   | DAT3   | Card data 3    |
| 3   | CMD    | Command Signal |
| 4   | VDD    | VDD            |
| 5   | CLK    | Clock          |
| 6   | VSS    | GND            |
| 7   | DAT0   | Card data 0    |
| 8   | DAT1   | Card data 1    |
| 9   | CD     | Card detect    |
| 10  | PGND   | GND            |
| 11  | PGND   | GND            |
| 12  | PGND   | GND            |
| 13  | PGND   | GND            |
| 14  | NC     | NC             |
| 15  | NC     | NC             |

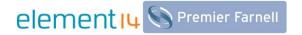

# 2.3.14 JTAG Interface

Table 2-14 JTAG interface

| J37 |        |                    |
|-----|--------|--------------------|
| Pin | Signal | Function           |
| 1   | TMS    | Test mode select   |
| 2   | NTRST  | Test system reset  |
| 3   | TDI    | Test data input    |
| 4   | GND    | GND                |
| 5   | VIO    | 1.8V               |
| 6   | NC     | NC                 |
| 7   | TDO    | Test data output   |
| 8   | GND    | GND                |
| 9   | RTCK   | Receive test clock |
| 10  | GND    | GND                |
| 11  | тск    | Test clock         |
| 12  | GND    | GND                |
| 13  | EMU0   | Test emulation 0   |
| 14  | EMU1   | Test emulation 1   |

# 2.3.15 Expansion Interface

Table 2-15 expansion interface

| J41 |              |          |
|-----|--------------|----------|
| Pin | Signal       | Function |
| 1   | GND          | GND      |
| 2   | GND          | GND      |
| 3   | EMA_A_16_EXP | GPIO     |
| 4   | EMA_D_15_EXP | GPIO     |
| 5   | EMA_A_15_EXP | GPIO     |

| 6  | EMA_D_14_EXP   | GPIO |
|----|----------------|------|
| 7  | EMA_A_14_EXP   | GPIO |
| 8  | EMA_D_13_EXP   | GPIO |
| 9  | EMA_A_13_EXP   | GPIO |
| 10 | EMA_D_12_EXP   | GPIO |
| 11 | EMA_A_0_EXP    | GPIO |
| 12 | EMA_D_11_EXP   | GPIO |
| 13 | EMA_BA_1_EXP   | GPIO |
| 14 | EMA_D_10_EXP   | GPIO |
| 15 | EPWMN1_TZ0     | GPIO |
| 16 | EMA_D_9_EXP    | GPIO |
| 17 | ECAP2_APWM2    | GPIO |
| 18 | EMA_D_8_EXP    | GPIO |
| 19 | AIC_WCLK       | GPIO |
| 20 | EMA_CLK_EXP    | GPIO |
| 21 | AFSR           | GPIO |
| 22 | EMA_SDCKE_EXP  | GPIO |
| 23 | AIC_MCLK       | GPIO |
| 24 | EMA_CSn_5_EXP  | GPIO |
| 25 | GND            | GND  |
| 26 | EMA_CSn_4_EXP  | GPIO |
| 27 | AIC_BCLK       | GPIO |
| 28 | EMA_CSn_2_EXP  | GPIO |
| 29 | ACLKR          | GPIO |
| 30 | EMA_CSn_0_EXP  | GPIO |
| 31 | GND            | GND  |
| 32 | EMA_WAIT_1_EXP | GPIO |
| 33 | GND            | GND  |
| 34 | GND            | GND  |
| 35 | +5VDC_IN       | +5V  |
| 36 | GND            | GND  |
|    |                |      |

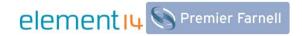

| 37 | +3P3V     | 3.3V |
|----|-----------|------|
| 38 | +1P8V_LDO | 1.8V |
| 39 | GND       | GND  |
| 40 | GND       | GND  |

Table 2-16 expansion interface

| J42 |                    |                                          |  |
|-----|--------------------|------------------------------------------|--|
| Pin | Signal             | Function                                 |  |
| 1   | GND                | GND                                      |  |
| 2   | GND                | GND                                      |  |
| 3   | uP_SPI1_CLK        | SPI1 clock                               |  |
| 4   | uP_McBSP1_CLKR_EXP | McBSP1 receive clock                     |  |
| 5   | uP_SPI1_SOMI       | SPI1 data slave-out-master-in            |  |
| 6   | uP_McBSP1_CLKX_EXP | McBSP1 transmit clock                    |  |
| 7   | uP_SPI1_SIMO       | SPI1 data slave-in-master-out            |  |
| 8   | uP_McBSP0_CLKS_EXP | McBSP1 sample rate generator clock input |  |
| 9   | uP_SPI1_SCSn0      | SPI1 chip selects                        |  |
| 10  | AIC_DOUT           | McBSP1 receive frame sync                |  |
| 11  | uP_SPI1_ENAN       | SPI1 enable                              |  |
| 12  | AIC_DIN            | McBSP1 transmit frame sync               |  |
| 13  | GND                | GND                                      |  |
| 14  | uP_McBSP0_DR_EXP   | McBSP1 receive data                      |  |
| 15  | UART1_RXD          | UART1 receive data                       |  |
| 16  | uP_McBSP0_DX_EXP   | McBSP1 transmit data                     |  |
| 17  | UART1_TXD          | UART1 transmit data                      |  |
| 18  | GND                | GND                                      |  |
| 19  | UART1_RTSn         | UART1 ready-to-send output               |  |
| 20  | UART2_RXD          | UART2 receive data                       |  |
| 21  | AIC_MCL            | UART1 clear-to-send input                |  |
| 22  | UART2_TXD          | UART2 transmit data                      |  |
| 23  | GND                | GND                                      |  |

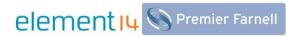

|    | 1000 001      | 1000 : 1 . 1                  |
|----|---------------|-------------------------------|
| 24 | I2C0_SCL      | I2C0 serial clock             |
| 25 | GND           | GND                           |
| 26 | I2C0_SDA      | I2C0 serial data              |
| 27 | GND           | GND                           |
| 28 | GND           | GND                           |
| 29 | GND           | GND                           |
| 30 | uP_SPI0_CLK   | SPI0 clock                    |
| 31 | GDN           | GND                           |
| 32 | uP_SPI0_SOMI  | SPI0 data slave-out-master-in |
| 33 | GND           | GND                           |
| 34 | uP_SPI0_SIMO  | SPI0 data slave-in-master-out |
| 35 | GND           | GND                           |
| 36 | uP_SPI0_SCSn0 | SPI0 chip selects             |
| 37 | +5VDC_IN      | +5V                           |
| 38 | uP_SPI0_ENAN  | 1.8V                          |
| 39 | +3P3V         | +3.3V                         |
| 40 | +1P8V_LDO     | +1.8V                         |

## 2.3.16 DIP Switch

Table 2-17 DIP Switch

| S7  |          |                                   |
|-----|----------|-----------------------------------|
| Pin |          | Function                          |
| 1   | PWR_BOOT | Link to PWR_BOOT with 1K resistor |
| 2   | GND      | Link to GND with 1K resistor      |
| 3   | GND      | Link to GND with 1K resistor      |
| 4   | PWR_BOOT | Link to PWR_BOOT with 1K resistor |
| 5   | LCD_D12  | LCD data bit 12                   |
| 6   | LCD_D11  | LCD data bit 11                   |
| 7   | LCD_D10  | LCD data bit 10                   |
| 8   | LCD_D9   | LCD data bit 9                    |

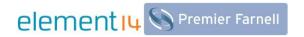

## 2.3.17 KEY Switch

Table 2-18 KEY Switch

| Key |           |                    |
|-----|-----------|--------------------|
| Pin |           | Function           |
| S6  | uP_RESETn | Device reset input |
| S8  | USER_BACK | GPIO               |
| S9  | USER_MENU | GPIO               |
| S10 | USER_HOME | GPIO               |

### 2.3.18 LEDs

Table 2-19 LED

| LED |            |                      |
|-----|------------|----------------------|
| Pin | Signal     | Function             |
| D2  | User_LED_1 | User Definitude      |
| D3  | User_LED_2 | User Definitude      |
| D4  | User_LED_3 | User Definitude      |
| D5  | +3P3V      | 3.3V power indicator |

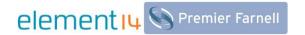

# **Chapter 3 Linux Operating System**

### 3.1 Introduction

This section is intended to provide detailed instruction on Operating System Software development for SBC8018 evaluation board:

- 1) Describes the software resources provided by SBC8018.
- 2) Describes the software feature.
- 3) Explains the software development including how to set up the development environment, the building guidance of the boot loader, kernel and file system, and the development of device driver.
- 4) Provides flashing methods with U-BOOT prompts.
- 5) Shows the usage of SBC8018
- 6) Shows the application development.

 $\triangle$ 

In this part, it is suggested to:

- 1) Install Ubuntu Linux in advance, please refer to Appendix II for details;
- 2) Master relative embedded Linux development technology.

### 3.2 Software Resources

This chapter provides an overview of software system components of SBC8018. A basic software system consists of four parts: u-boot, kernel and rootfs. The Figure 3-2 shows the structure of the system:

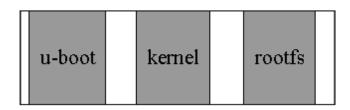

Figure 3-1

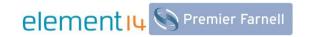

Features and functions of each part of the system are given below:

- 1) U-boot is a bootstrap program, it's used for interacting with users and updating images and loading the kernel;
- 2) The latest 2.6.x kernel is employed here and it can be customized to use on SBC8018 evaluation board.
- 3) Rootfs employs Open-source system "jffs2".

# 3.3 Board Support Package (BSP) Features

The SBC8018 Board Support Package (BSP) is used for customizing and generating the Linux operating system applicable to SBC8018 hardware platform. Users can conduct a secondary development on the basis of this BSP. The BSP in the CD provided with the SBC8018 evaluation kit contains as bellows:

Table 3-1 BSP Features

| Item   |              | Note                                           |
|--------|--------------|------------------------------------------------|
|        | u-boot       | NAND                                           |
| BIOS   |              | MMC/SD                                         |
| ыоз    |              | FAT                                            |
|        |              | NET                                            |
| Kernel | Linux-2.6.x  | Supports ROM/CRAM/EXT2/EXT3/FAT/NFS/           |
| Kemei  | LITIUX-2.6.X | JFFS2 and various file systems                 |
|        | serial       | Series driver                                  |
|        | rtc          | Hardware clock driver                          |
|        | net          | 10/100M Ethernet card DM9000 driver            |
| Davisa | flash        | nand flash driver (supports nand boot)         |
| Device | lcd          | TFT LCD driver                                 |
| Driver | touch screen | Touch screen controller ads7846 driver         |
| Debug  | tf           | mmc/sd controller driver                       |
|        | usb otg      | usb otg 2.0 driver (can be configured as slave |
|        |              | device currently)                              |
|        | usb ehci     | usb ehci driver                                |

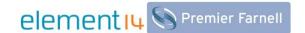

|  | audio  | Audio driver                            |
|--|--------|-----------------------------------------|
|  | camera | Camera driver (support CAM8000-A camera |
|  |        | module)                                 |
|  | button | gpio button driver                      |
|  | led    | user led lamp driver                    |
|  | sata   | 1.5-3.0G SATA driver                    |

## 3.4 System Development

### 3.4.1 How to Setup Operating System Development Environment

Before executing software development on SBC8018, the user has to install Linux cross development environment on its computer. How to install a cross development environment will be explained below by taking Ubuntu operating system as an example.

### 3.4.1.1 Installation of Cross Compilation Tools

Installation of cross compilation tools is done by using the software CD provided along with this kit, to start the process insert the CD and allow it for auto run, Ubuntu will mount the disc under the directory /media/cdrom, the cross compilation tools are saved under the directory /media/cdrom/linux/tools.

#### mkdir \$HOME/tools

\$HOME/tools

cd /media/cdrom/linux/tools

tar -jxvf arm-2009q1-203-arm-none-linux-gnueabi-i686-pc-linux-gnu.tar.bz2 -C

#### 3.4.1.2 Installation of Other Tools

Some of the other development tools used for source code compilation are present in the directory linux/tools; the user can execute the following commands to copy them to the local folder:

cd /media/cdrom/linux/tools

cp mkimage \$HOME/tools

cp mkfs.jffs2 \$HOME/tools

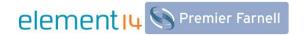

#### 3.4.1.3 Addition of environment variables

After all above tools are installed, it is necessary to use the following commands to add them in the temporary environment variables:

export PATH=\$HOME/tools/arm-2009q1/bin:\$HOME/tools:\$PATH

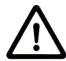

The user can write it in the .barsrc file under the user directory, such that the addition of environment variables will be finished automatically when the system is booted; command echo \$PATH can be used to check the path.

### 3.4.2 System Compilation

### 3.4.2.1 Preparation

Source codes for all the components of the system are available in the disc under the directory linux/source; users need to extract them to the Ubuntu system before starting the development:

mkdir \$HOME/work

cd \$HOME/work

tar xvf /media/cdrom/linux/source/uboot-03.20.00.14.tar.bz2

tar xvf /media/cdrom/linux/source/linux-03.20.00.14.tar.bz2

cp /media/cdrom/linux/source/ramdisk ./

mkdir rootfs

sudo mount -t ext2 -o loop ramdisk rootfs

After completing the above steps, the current directory will generate uboot-03.20.00.14, linux-03.20.00.14 and rootfs directories.

#### 3.4.2.2 X-loader Image Generation

The SBC8018 evaluation board supports UART boot or NAND boot. The image files are different for the different boot modes, and the methods for mapping are also different.

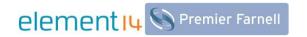

### 1) To generate image file u-boot

cd uboot-03.20.00.14

make distclean

make da850evm\_config

make

After completing the above steps, the current directory will generate the required u-boot file.

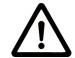

Copy current u-boot file to Windows system, the AlSgen tool will launch on Windows.

#### 2) To generate the u-boot-uart-ais.bin for UART start-up

- Put the new u-boot file to the folder [d:\sbc8018].
- Make sure you had installed "AlSgen\_d800k006\_Install\_v1.7.exe" under the folder [CD\linux\tools\].
- Click Windows XP -> Start -> All Programs -> Texas Instruments -> AlSgen for D800K006
   -> AlSgen for D800K006 to open AlSgen tool.
  - a) Launches the ASIgen, click "File"-> "Load Configuration" to open AM1808-UART.cfg from the CD under the folder CD\linux\tools\.
  - b) Added the u-boot file under the folder [d:\sbc8018\] to the [ARM Application File:]
  - c) Sets the output file path [AIS Output File] as [d:\sbc8018\u-boot-uart-ais.bin].
  - d) Click [Generate AIS], "u-boot-uart-ais.bin" will be generated under the folder [d:\sbc8018].

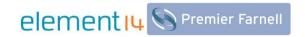

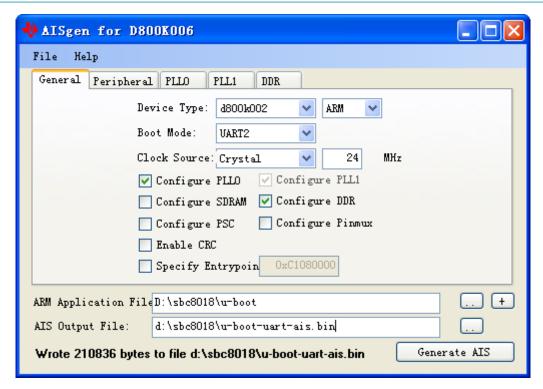

Figure 3-2 ASIgen for D800K006

#### 3) To generate u-boot-nand-ais.bin for NAND Flash boot up

- a) Launches the ASIgen, click "File"-> "Load Configuration" to open AM1808-NAND.cfg under the folder CD\linux\tools\.
- b) Added the u-boot file under the folder [d:\sbc8018\] to the [ARM Application File:]
- c) Sets the output file path [AIS Output File] as [d:\sbc8018\u-boot-nand-ais.bin].
- d) Click [Generate AIS], "u-boot-nand-ais.bin" will be generated under the folder [d:\sbc8018].

#### 3.4.2.3 Kernel compilation

#### 1) Choose the Display Device

Modify the lines as below according to the display screen size in the file:

[linux-03.20.00.14/arch/arm/mach-davinci/board-da850-evm.c]

#### For 4.3-inch LCD:

| #define LCD_4_3INCH | 1 |  |
|---------------------|---|--|
| #define LCD_7INCH   | 0 |  |
| For 7-inch LCD:     |   |  |
| #define LCD_4_3INCH | 0 |  |

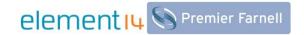

#define LCD\_7INCH

1

### 2) Kernel compilation

cd linux-03.20.00.14

make distclean

make sbc8018\_defconfig

make ulmage

After completing the above steps, the required ulmage file will be generated under the directory arch/arm/boot.

### 3.4.2.4 Generation of File System

cd \$HOME/work

sudo \$HOME/tools/mkfs.jffs2 -r rootfs -o jffs2.img

After completing the above steps, the current directory will generate the the required "jffs2.img" file.

### 3.4.3 System Customization

As Linux kernel has many configuration options, the user can increase or reduce the kernel features by using available default kernel configurations according to their best requirements. The general process of system customization is described with examples below;

### 3.4.3.1 Modification of Kernel Configuration

The source code for factory default kernel configuration is provided in the below directory:

[linux-03.20.00.14/arch/arm/configs/sbc8018\_defconfig]

User can carry out system customization on this basis:

cd linux-03.20.00.14

cp arch/arm/configs/sbc8018\_defconfig .config

make menuconfig

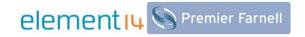

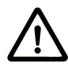

necessary to install neurse in the Ubuntu system; neurse library is a character graphic library, used for make menuconfig of kernel; the specific installation instruction is:

If an error occurs in the system when make menuconfig is input, it is

sudo apt-get install ncurses-dev

How do perform the system customization is described below using USB gadget and USB mass storage device as an example:

1) Select Device driver

```
General setup --->
[*] Enable loadable module support --->
[*] Enable the block layer --
    System Type --->
Bus support --->
    Kernel Features --->
    Boot options --->
    CPU Power Management --->
    Floating point emulation --->
    Userspace binary formats --->
    Power management options --->
[*] Networking support --->

Device Drivers --->
    File systems --->
    Kernel hacking --->
 Security options --->
* Cryptographic API --->
    Library routines --->
    Load an Alternate Configuration File
    Save an Alternate Configuration File
                     ⟨Sel ect⟩
                                 < Exit > < Help >
```

Figure 3-3

2) Select USB support

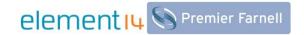

```
[ ] ISDN support --->
    Input device support --->
    Character devices --->
<*> I2C support --->
[*] SPI support --->
-*- GPIO Support --->
< > Dallas's 1-wire support --->
< > Power supply class support --->
< > Hardware Monitoring support --->
 > Generic Thermal sysfs driver --->
[ ] Watchdog Timer Support --->
    Sonics Silicon Backplane --->
    Multifunction device drivers --->
    Multimedia devices --->
    Graphics support --->
<*> Sound card support --->
[*] HID Devices ---:
[ ISB support --->
<*> MMC/SD/SDIO card support --->
<> Sony MemoryStick card support (EXPERIMENTAL) --->
[] Accessibility support --->
[*] LED Support --->
< *> Real Time Clock --->
[ ] DMA Engine support --->
[ ] Voltage and Current Regulator Support --->
Userspace I/O drivers --->
    CBUS support --->
                    ⟨Sel ect⟩
                                 < Exit >
                                             \langle Help \rangle
```

Figure 3-4

### 3) Select USB Gadget Support

```
EMI 6|2m USB Audio interface support
     EMI 2|6 USB Audio interface support
     ADU devices from Ontrak Control Systems
     USB 7-Segment LED Display
     USB Diamond Rio500 support
     USB Lego Infrared Tower support
     USB LCD driver support
     USB BlackBerry recharge support
     USB LED driver support
     Cypress CY7C63xxx USB driver support
     Cypress USB thermometer driver support
     USB Phidgets drivers
     Siemens ID USB Mouse Fingerprint sensor support
     Elan PCMCIA CardBus Adapter USB Client
     Apple Cinema Display support
     USB 2.0 SVGA dongle support (Net2280/SiS315)
     USB LD driver
     PlayStation 2 Trance Vibrator driver support
      IO Warrior driver support
      USB testing driver
     iSight firmware loading support
     USB VST driver
     USB Gadget Support --->
      *** OTG and related infrastructure ***
     GPIO based peripheral-only VBUS sensing 'transceiver'
      Philips ISP1301 with OMAP OTG
<*>
      TWL4030 USB Transceiver Driver
                   ⟨Sel ect⟩
                               < Exit >
                                        < Help>
```

Figure 3-5

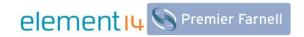

4) The configuration of USB Gadget Support can be changed as showed in the following:

Figure 3-6

### 3.4.3.2 Compilation

Save the configuration made and execute the following commands to recompile the kernel:

```
make ulmage
make modules
```

After completing the above steps, a new kernel image ulmage and a module file g\_file\_storage.ko will be generated under the directory "arch/arm/boot" and "drivers/usb/gadget" respectively.

#### 3.4.3.3 Test

To perform the test first you need to update the kernel image ulmage file, after that copy the g\_file\_storage.ko file to the TF card and reboot the system. Now execute the following commands to stimulate the TF card into USB mass storage device to use with PC:

```
root@sbc8018:~# cd /media/mmcblk0p1/

root@sbc8018:/media/mmcblk0p1# insmod g_file_storage.ko file=/dev/mmcblk0p1 stal

l=0 removable=1

g_file_storage gadget: File-backed Storage Gadget, version: 20 November 2008

g_file_storage gadget: Number of LUNs=1

g_file_storage gadget-lun0: ro=0, file: /dev/mmcblk0p1

musb_hdrc musb_hdrc: MUSB HDRC host driver
```

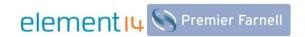

musb\_hdrc musb\_hdrc: new USB bus registered, assigned bus number 3

hub 3-0:1.0: USB hub found

hub 3-0:1.0: 1 port detected

musb g\_file\_storage gadget disconnected.

root@sbc8018:/media/mmcblk0p1# g\_file\_storage gadget: high speed config #1

Use the USB cable (USB mini B to USB A) to connect the development board and PC, PC will prompt a message to indicate USB mass storage device is found; a new portable hard disk is found and now users is ready to use the disk.

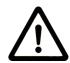

Please make sure that the kernel image has been updated, otherwise, module g\_file\_storage.ko will fail to load and the similar tips will show: insmod: cannot insert '/media/mmcblk0p1/g\_file\_storage.ko': Device or

resource busy

## 3.5 How to Update the System Image

The SBC8018 evaluation board NAND Flash by default comes with the installed Linux + 4.3-inch screen display. It can be booted without connecting TF card once it's powered ON or RESET and input "root" to enter Linux system. Please make sure the DIP switch [S7] settings are as below:

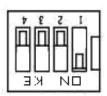

Figure 3-7 Boot-up from NAND Flash

## 3.5.1 Boot-up From Serial Port

1) First setup the hardware environment, make sure the DIP switch [S7] settings are as below:

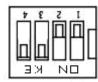

Figure 3-8 Boot-up from Serial port

2) Now open the AISgen\_d800k006\_Install\_v1.7.exe:

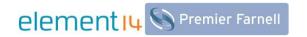

Windows XP -> Start -> All Programs -> Texas Instruments -> AlSgen for D800K006 -> UART Boot Host

Add u-boot-uart-ais.bin [Directory: CD\linux\image\] to the "AIS-File" as below:

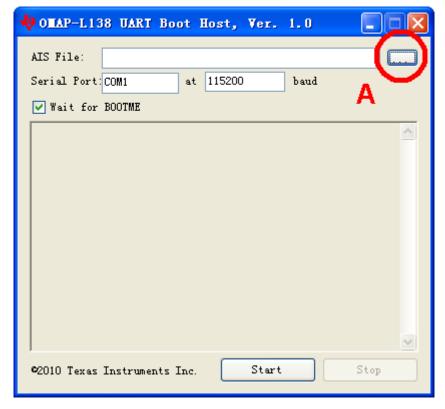

Figure 3-9

- 3) Click the "Start" and power ON the evaluation board to boot-up from serial port.
- 4) Wait for moment, the target window will display "(Serial Port): Closing COM1.", close the tool and open the Hyperterminal to catch the serial port information.

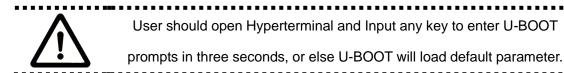

## 3.5.2 How Update Images From Ethernet

The SBC8018 evaluation board image can be updated through Ethernet port as well, in thi section we will explain how to update the image using Ethernet port.

Below IP will be taken as an example;

PC: 192.192.192.154

Evaluation board: 192.192.192.215

#### 1) PC TFTP service

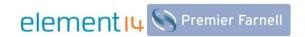

a) Launch the "tftpd32.exe" from the CD under the folder CD\linux\tools, and click "Browse" to set the sharing space, the directory will be giving an example as "d:\sbc8018".

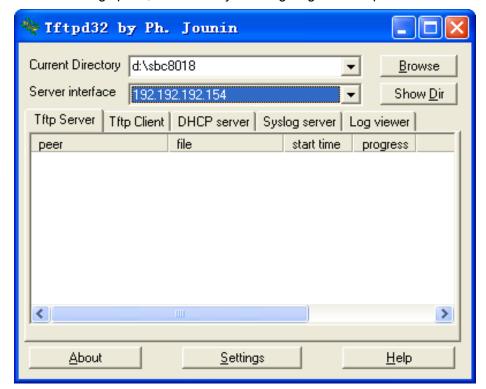

Figure 3-10 tftpd32 tool

- b) Copy "u-boot-nand-ais.bin", "ulmage\_4.3", "ulmage\_7", "jffs2.img" from the CD under the folder [CD\linux\image\] to the folder [d:\sbc8018]
- c) According to your LCD size (4.3" or 7"), rename the ulmage\_xx as ulmage.

#### 2) U-BOOT prompts

Input the below commands with U-BOOT prompts as below:

a) Set the environment with "ipaddr" and "serverip":

U-Boot > setenv ipaddr 192.192.192.215
U-Boot > setenv serverip 192.192.192.154

b) Erase the NAND Flash

U-Boot > nand erase

NAND erase: device 0 whole chip

Skipping bad block at 0x0ff80000

Skipping bad block at 0x0ffa0000

Skipping bad block at 0x0ffc0000

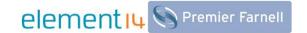

Skipping bad block at 0x0ffe0000

OK

c) Write U-BOOT

U-Boot > tftp 0xc0700000 u-boot-nand-ais.bin;nand write.i 0xc0700000 0x20000 \${filesize}

Using device

TFTP from server 192.192.192.154; our IP address is 192.192.192.215

Filename 'u-boot-nand-ais.bin'.

Load address: 0xc0700000

Loading: ##############

done

Bytes transferred = 210860 (337ac hex)

NAND write: device 0 offset 0x20000, size 0x337ac

210944 bytes written: OK

U-Boot > nandecc sw

SW ECC selected

d) Write kernel

U-Boot > tftp 0xc0700000 ulmage;nand write.i 0xc0700000 0x200000 \${filesize}

Using device

TFTP from server 192.192.192.154; our IP address is 192.192.192.215

Filename 'ulmage'.

Load address: 0xc0700000

done

Bytes transferred = 2299460 (231644 hex)

NAND write: device 0 offset 0x200000, size 0x231644

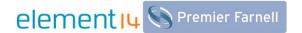

2299904 bytes written: OK

#### e) Write file system

U-Boot > tftp 0xc2000000 jffs2.img;nand write.i 0xc2000000 0x6000000 \${filesize} Using device TFTP from server 192.192.192.154; our IP address is 192.192.192.215 Filename 'jffs2.img'. Load address: 0xc2000000 #####T #T ######### ##### done Bytes transferred = 3889116 (3b57dc hex) NAND write: device 0 offset 0x600000, size 0x3b57dc 3889152 bytes written: OK

#### 3) NAND Flash boot-up

For NAND flash boot up make sure the DIP switch [S7] settings are as below:

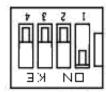

Figure 3-11 Boot-up from NAND Flash

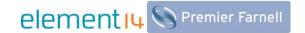

#### 3.6 Test Procedures

#### 3.6.1 Various Tests Scenario

#### 3.6.1.1 LED Testing

The SBC8018 evaluation board is having following LEDs:

D5 is power LED

D2 is heartbeat LED

D3 and D4 are user's LED

The following operation can be carried out using HyperTerminal:

1) Control D3

```
root@sbc8018:~# echo 0 > /sys/class/leds/led2/brightness
root@sbc8018:~# echo 1 > /sys/class/leds/led2/brightness
```

2) Control D4

```
root@sbc8018:~# echo 0 > /sys/class/leds/led3/brightness
root@sbc8018:~# echo 1 > /sys/class/led3/brightness
```

#### 3.6.1.2 Key Switch Testing

The SBC8018 evaluation board is having three users key switches S8, S9 and S10; users can perform the following testing:

First, enter the following command, and then press the S9, S8, S10 keys

```
root@sbc8018:~# hexdump /dev/input/event0

0000000 06f5 49e5 206f 0001 0001 0100 0000 0000

0000010 06f5 49e5 208d 0001 0000 0000 0000 0000

0000020 06f5 49e5 1c89 0003 0001 0100 0001 0000

0000030 06f5 49e5 1ca9 0003 0000 0000 0000 0000

0000040 07b5 49e5 d3fd 0008 0001 0101 0000 0000

0000050 07b5 49e5 d41d 0008 0000 0000 0000 0000

0000060 07b5 49e5 63d9 000b 0001 0101 0001 0000

0000070 07b5 49e5 63fc 000b 0000 0000 0000 0000
```

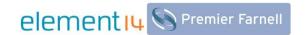

0000080 07b6 49e5 2569 000c 0001 0102 0000 0000

0000090 07b6 49e5 2586 000c 0000 0000 0000 0000

00000a0 07b6 49e5 a922 000e 0001 0102 0001 0000

00000b0 07b6 49e5 a941 000e 0000 0000 0000 0000

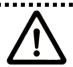

Press CONTROL+C to quit the test. The back of the test is the same.

#### 3.6.1.3 Touch Screen Testing

1) Run the following command to start the calibration process:

root@sbc8018:~# ts\_calibrate

Then follow the LCD prompt, click the "+" icon 5 times to complete the calibration

2) Calibration is complete, now enter the following commands for Touch Panel Test:

root@sbc8018:~# ts\_test

Follow the LCD prompts to choose draw point OR draw line test.

#### 3.6.1.4 RTC Testing

The development board contains the hardware clock for save and to synchronize the system time.

User can perform the RTC test by following steps below:

1) Set the system time as Mon Dec 05 20:00:00 2011

root@sbc8018: # date 120520002011

Mon Dec 08 20:00:00 UTC 2011

2) Write the system clock into RTC

root@sbc8018:~# hwclock -w

3) Read the RTC

root@sbc8018: # hwclock

Mon Dec 08 20:00:00 UTC 2011

Now the RTC clock has been set as Dec 05 2011; the system clock will be saved in the hardware clock.

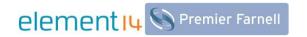

4) Restart the system, enter the following commands to renew the system clock

root@sbc8018: # hwclock -s

root@sbc8018: # date

Mon Dec 08 20:00:00 UTC 2011

Now the system time has been set as hardware time.

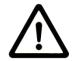

The SBC8018 Development board RTC battery can use model CR1220, user needs to prepare themselves.

#### 3.6.1.5 TF Card Testing

1) First insert the TF card in the board, the system will automatically mount the file system of the TF card under the directory /media:

root@sbc8018:~# cd /media/

root@sbc8018:/media# Is

card hdd mmcblk0p1 ram union

cf mmc1 net realroot

2) Enter the following command to see the TF card content:

root@SBC80root@sbc801818:/media# Is mmcblk0p1/

flash-uboot.bin u-boot.bin x-load.bin.ift\_for\_NAND

mlo ulmage

ramdisk.gz ubi.img

#### 3.6.1.6 USB Devices Testing

In the USB DEVICE testing, a USB cable is used to connect the miniUSB interface of the development board and the USB interface of the PC; for the computer end, the development board is recognized as a network device.

1) The computer needs to be installed with Linux USB Ethernet driver, please refer to Appendix III for detailed installation procedure.

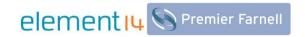

2) After booting the system, please configure the system using the below commands through HyperTerminal:

root@Sbc8018:~# ifconfig usb0 192.168.1.115 root@Sbc8018:~# ifconfig Link encap:Local Loopback lo inet addr:127.0.0.1 Mask:255.0.0.0 UP LOOPBACK RUNNING MTU:16436 Metric:1 RX packets:26 errors:0 dropped:0 overruns:0 frame:0 TX packets:26 errors:0 dropped:0 overruns:0 carrier:0 collisions:0 txqueuelen:0 RX bytes:2316 (2.2 KiB) TX bytes:2316 (2.2 KiB) usb0 Link encap:Ethernet HWaddr 5E:C5:F6:D4:2B:91 inet addr:192.168.1.115 Bcast:192.168.1.255 Mask:255.255.255.0 UP BROADCAST RUNNING MULTICAST MTU:1500 Metric:1 RX packets:253 errors:0 dropped:0 overruns:0 frame:0 TX packets:43 errors:0 dropped:0 overruns:0 carrier:0 collisions:0 txqueuelen:1000 RX bytes:35277 (34.4 KiB) TX bytes:10152 (9.9 KiB)

- 3) After the development board is configured, please click My Computer>>Network Neighborhood>>Check Network Connection; you can see a virtual network adapter is added at the PC end.
- 4) Now go to the virtual network adapter properties and select "Internet Protocol (TCP/IP)" to configure the IP address of the virtual network adapter:

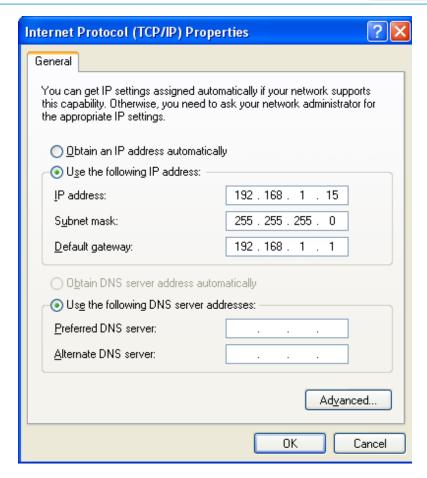

Figure 3-12

5) Now use the ping command from the HyperTerminal to test whether the development board IP address has been configured successfully.

```
root@Sbc8018:~# ping 192.168.1.15

PING 192.168.1.15 (192.168.1.15): 56 data bytes

64 bytes from 192.168.1.15: seq=0 ttl=128 time=0.885 ms

64 bytes from 192.168.1.15: seq=1 ttl=128 time=0.550 ms
```

6) If you receive ping response like above, indicates the successful communication between the board and the PC.

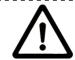

IP address of the network adapter configured in OTG cannot be the same as that of Ethernet interface.

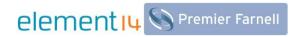

#### 3.6.1.7 USB HOST Testing

1) Connect the USB flash disk, the system will automatically mount the file system of the USB flash disk under the directory /media:

root@sbc8018:~# cd /media/
root@sbc8018:/media# ls
card hdd mmcblk0p1 ram sda1
cf mmc1 net realroot union

2) You can see the USB flash disk contents using the below command:

root@sbc8018:/media# Is sda1/
flash-uboot.bin u-boot.bin x-load.bin.ift\_for\_NAND
mlo uImage
ramdisk.gz ubi.img

#### 3.6.1.8 Audio Testing

The board has multiple audio input and output interface, we can use the "alsa-utils" utility available in the file system to test the board audio, in order to test the audio please follow the below steps;

#### 1) Recording Test:

To test the recording functionality, first plug-in the microphone and use the below command to start the recording:

root@Sbc8018:~# arecord -t wav -c 1 -r 44100 -f S16\_LE -v k

Recording WAVE 'k': Signed 16 bit Little Endian, Rate 44100 Hz, Stereo

Plug PCM: Hardware PCM card 0 'omap3evm' device 0 subdevice 0

Its setup is:

stream : CAPTURE

access : RW\_INTERLEAVED

format : S16 LE

subformat : STD

channels : 2

rate : 44100

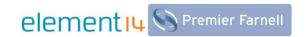

exact rate : 44100 (44100/1)

msbits : 16

buffer\_size : 22052

period\_size : 5513

period\_time : 125011

tstamp\_mode : NONE

period\_step : 1

avail\_min : 5513

period event: 0

start\_threshold : 1

stop\_threshold : 22052

silence\_threshold: 0

silence\_size: 0

boundary : 1445199872

appl\_ptr : 0

hw\_ptr : 0

#### 2) Playback Testing:

To playback, plug-in the headphones and enter the below command to hear what you have just recorded;

root@Sbc8018:~# aplay -t wav -c 2 -r 44100 -f S16\_LE -v k

Playing WAVE 'k': Signed 16 bit Little Endian, Rate 44100 Hz, Stereo

Plug PCM: Hardware PCM card 0 'omap3evm' device 0 subdevice 0

Its setup is:

stream : PLAYBACK

access : RW\_INTERLEAVED

format : S16\_LE

subformat : STD

channels : 2

rate : 44100

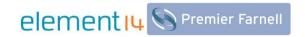

exact rate : 44100 (44100/1)

msbits : 16

buffer\_size : 22052

period\_size : 5513

period\_time : 125011

tstamp\_mode : NONE

period\_step : 1

avail\_min : 5513

period\_event: 0

start\_threshold : 22052

stop\_threshold : 22052

silence\_threshold: 0

silence\_size: 0

boundary : 1445199872

appl\_ptr : 0

hw\_ptr : 0

#### 3.6.1.9 Network Testing

1) The board is having a 10/100M self-adapting DM9000 network card, users can directly connect the board to the LAN network and enter the following commands for network testing:

root@sbc8018:~# ifconfig eth0 192.192.192.203

root@sbc8018:~# # ifconfig

eth0 Link encap:Ethernet HWaddr 00:11:22:33:44:55

inet addr:192.192.192.203 Bcast:192.192.255 Mask:255.255.255.0

UP BROADCAST MULTICAST MTU:1500 Metric:1

RX packets:0 errors:0 dropped:0 overruns:0 frame:0

TX packets:0 errors:0 dropped:0 overruns:0 carrier:0

collisions:0 txqueuelen:1000

RX bytes:0 (0.0 B) TX bytes:0 (0.0 B)

Interrupt:185 Base address:0x2000

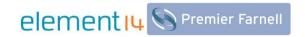

root@sbc8018:~# ping 192.192.192.154

PING 192.192.192.154 (192.192.192.154): 56 data bytes

64 bytes from 192.192.192.154: seq=0 ttl=128 time=4.486 ms

64 bytes from 192.192.192.154: seq=1 ttl=128 time=0.336 ms

64 bytes from 192.192.192.154: seq=2 ttl=128 time=0.336 ms

2) If you receive ping response like above, indicates the successful network communication.

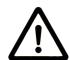

The IP address in the network card of development board and PC should be in the same network segment, for example: 192.192.192.x. Press CONTROL+C to guit the test.

#### 3.6.1.10 Camera Testing

If you have bought the specific camera module for SBC8018 evaluation board, first connect the CAMERA module and LCD screen to the board. To install the camera please use the camera drivers from [drivers/media/video/tvp514x.c]. After installation of camera module enter the following command:

root@Sbc8018:~# camera\_test -i 0 -n 3 -f nv16 -S -s 720x576 /dev/video0

The framebuffer device was opened successfully.

fscreen line length: 960

vscreen 480x272, 16bpp, xoffset=0, yoffset=0

The framebuffer device mapped successfully.

Device /dev/video0 opened: DA850/OMAP-L138 Video Capture.

Once the above commands are executed you should be able to see the captured images from the camera module on your LCD screen.

#### **3.6.1.11 SATA Testing**

- Connect SATA device to the SATA connector marked with J32, and connect the SATA device power cable to the J37 connector on the evaluation board.
- 2) Now power ON the evaluation board, you can see the SATA device contents by using the

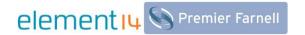

#### following command:

```
root@sbc8018:~# Is -I /media/
                                     1024 Apr 15 2009 mmc1
drwxr-xr-x
             2 root
                        root
             2 root
                                     4096 Jan 1 1970 mmcblk0p1
drwxr-xr-x
                        root
                                     4096 Jan 1 1970 sda5
drwxr-xr-x
             2 root
                        root
root@sbc8018:~# Is -I /media/sda5/
-rwxr-xr-x
            1 root
                       root
                                        6 Apr 14 20:25 hello.txt
                                30781440 Jul 28 2011 taobeini.WAV
            1 root
                       root
-rwxr-xr-x
root@sbc8018:~#
```

## 3.7 Application Development

This section will introduce you to the various steps involved in application development process:

#### Step 1: Code Editing

Source Code: led\_app.c

Application: Blinking D3 and D4 LEDS

```
#include <stdio.h>
#include <unistd.h>
#include <fcntl.h>

#define LED_D3 "/sys/class/leds/led2/brightness"

#define LED_D4 "/sys/class/led3/brightness"

int main(int argc, char *argv[])

{
    int i;
    int f_led1, f_led2;
    unsigned char dat1, dat2;

if((f_led1 = open(LED_D3, O_RDWR)) < 0){
        printf("error in open %s", LED_D3);
}</pre>
```

```
return -1;
    }
    if((f_led2 = open(LED_D4, O_RDWR)) < 0){
         printf("error in open %s",LED_D4);
         return -1;
    }
    for(i = 0; i < 100; i++) {
         dat1 = (i \& 0x1)? '1': '0';
         dat2 = (i \& 0x2)? '1': '0';
         write(f_led1, &dat1, sizeof(dat1));
         write(f_led2, &dat2, sizeof(dat2));
         usleep(300000);
    }
     return 0;
}
```

#### Step 2: Cross-compilation

arm-none-linux-gnueabi-gcc led\_app.c -o led\_app

#### Step 3: Download and run

Now download the compiled code into the evaluation board through TF card, USB flash disk or network, locate the the directory with the led\_app file and enter the following commands and press Enter, to run led\_app in the background.

```
chmod a+x ./led_app
./led_app
```

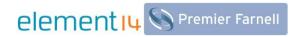

# **Chapter 4 WinCE Operating System**

## 4.1 Introduction

This section will introduces you to the SBC8018 evaluation board application development using Windows Embedded CE 6.0 R3, software resources on the disc, software features, installation of development environment, and how to "sysgen" and build BSP (board support package).

## **4.2 Software Resources**

#### **BSP (Board Support Package)**

CD\WINCE600\BSP\OMAPL138\_AM18X.rar

CD\WINCE600\BSP\OMAPL13X\_TI\_V1.rar

#### Windows Embedded CE 6.0 R3 sample project

CD\WINCE600\sample project\OMAPL138\_AM18X\_SAMPLE.rar

#### Pre-compile image

CD\WINCE600\Image\

EBOOTNANDFLASH.nb0 Eboot for NAND boot

NK.bin WinCE runtime image (packed)

NK.nb0 WinCE runtime image

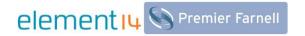

## **4.3 Software Features**

Resources of BSP:

Table 4-1

|         | Table 4-1                                    | I      |        |   |
|---------|----------------------------------------------|--------|--------|---|
| Catalog | Item                                         | Source | code   | 1 |
|         |                                              | binary |        |   |
|         | NAND                                         | Source |        |   |
| EBOOT   | NOR                                          | source |        |   |
|         | SPI                                          | Source |        |   |
|         | KILT(EMAC)                                   | Source |        |   |
|         | Boot parameter                               | Source |        |   |
|         | Watchdog                                     | Source |        |   |
|         | RTC                                          | Source |        |   |
|         | System timer                                 | Source |        |   |
|         | Interrupt controller                         | Source |        |   |
|         | MMU                                          | Source |        |   |
|         | Serial Debug Port                            | Source |        |   |
|         | Kernel Profiler-use timer0, high 32 bits     | Source |        |   |
| OAL     | Library Abstractions (PSC, PLL, GPIO,        | 0      |        |   |
| One     | abstractions)                                | Source |        |   |
|         | Power management: CPU idle support           |        |        |   |
|         | (ARM wait for interrupt in OEMIdle())        |        |        |   |
|         | This BSP release implements support for      |        |        |   |
|         | some basic power management (PM). The        |        |        |   |
|         | drivers support D0 and D4 states and         | Source | Source |   |
|         | system suspend / resume support is           |        |        |   |
|         | implemented.                                 |        |        |   |
|         | There is no support for voltage or frequency |        |        |   |
|         | scaling.                                     |        |        |   |
| Driver  | EDMA driver                                  | Source |        |   |

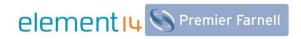

| I2C driver                  | Source      |
|-----------------------------|-------------|
| SPI driver                  | Source      |
| MCASP driver                | Source      |
| AIC3106 Audio driver        | Source      |
| USB 1.1 OHCI HOST driver    | Source      |
| USB OTG 2.0 HOST driver     | Source      |
| USB OTG 2.0 FUNCTION dr     | iver Source |
| USB OTG driver              | Source      |
| USB CDMA driver             | Source      |
| Raster LCD Display driver   | Source      |
| Character LCD Display drive | r Source    |
| NDIS Ethernet driver        | Source      |
| NAND FLASH driver           | Source      |
| Serial driver               | Source      |
| UPP driver                  | Source      |
| SD/MMC HOST controller dr   | iver Source |
| PWM driver                  | Source      |
| Notification LED driver     | Source      |
| Touch Screen driver         | Source      |
| McBSP driver                | Source      |
| VPIF driver                 | Source      |

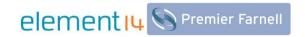

## **4.4 System Development**

### 4.4.1 Installation of IDE(Integrated Development Environment)

Please install items below to windows XP/Vista:

- 1) Visual Studio 2005
- 2) Visual Studio 2005 SP1
- 3) Visual Studio 2005 SP1 Update for Vista (vista system require)
- 4) Windows Embedded CE 6.0 Platform Builder
- 5) Windows Embedded CE 6.0 SP1
- 6) Windows Embedded CE 6.0 R2
- 7) Windows Embedded CE 6.0 Product Update Rollup 12/31/2008
- 8) Windows Embedded CE 6.0 R3
- 9) Windows Embedded CE 6.0 Product Update Rollup 12/31/2009
- 10) ActiveSync 4.5
- 11) Windows Mobile 6 Professional SDK

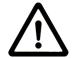

CD does not provide WinCE development environment tools, please down

from: <a href="http://www.microsoft.com/download/en/default.aspx">http://www.microsoft.com/download/en/default.aspx</a>

## 4.4.2 Extract BSP and project files to IDE

The following preparations should be made:

- Extract [CDROM\WINCE600\bsp\OMAPL138\_AM18X.rar] to [C:\WINCE600\PLATFORM] directory.
- Extract [CDROM\WINCE600\bsp\OMAPL13X\_TI\_V1.rar] to [C:\WINCE600\PLATFORM\COMMON\SRC\SOC].
- Copy CD directory [CDROM\WINCE600\ sample project \ OMAPL138\_AM18X\_SAMPLE]
   to [C:\WINCE600\OSDesigns] directory.
- 4) Please modify the LCD module type before sysgen and build BSP:

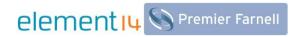

#### For 4.3" LCD

If you are using 4.3" LCD screen modify the line as shown below at [platform/SBC8018/SBC8018.bat]

set BSP\_LCD43INCH=1

#### For 7" LCD

If you are using 7" LCD screen modify the line as shown below at [platform/SBC8018/SBC8018.bat]

set BSP\_LCD43INCH=

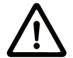

The default installation path of the Windows Embedded CE 6.0 in this context is [C:\WINCE600].

#### 4.4.3 Sysgen & Build BSP

For "sysgen" and to build the BSP please follow the below steps:

- Open the existing project file OMAPL138\_AM18X\_SAMPLE.sln located at [C:\WINCE600\OSDesigns\OMAPL138\_AM18X\_SAMPLE].
- 2) Click [Build-> Build Solution] in vs2005 to "sysgen" and build BSP.
- 3) Once you finish "sysgen" and build process, "EBOOTNANDFLASH.nb0", "NK.bin", "NK.nb0" will be created at the directory location

  [C:\WINCE600\OSDesigns\OMAPL138\_AM18X\_SAMPLE\OMAPL138\_AM18X\_SAMPL

  E\RelDir\OMAPL138\_AM18X\_ARMV4I\_Release]. Now copy "EBOOTNANDFLASH.nb0" to the directory [D:\sbc8018\bin] and copy "NK.bin", "NK.nb0" to the TF card (FAT/FAT32 format).
- 4) Now to update the system image please refer to the section 4.5 below "How to Update the System Image"

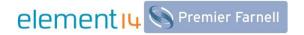

## 4.4.4 Source code path of all drivers in BSP

Table 4-2

| EDMA driver                 | bsp\OMAPL138_AM18X\SRC\DRIVERS\EDMA                                       |
|-----------------------------|---------------------------------------------------------------------------|
| I2C driver                  | bsp\OMAPL138_AM18X\SRC\DRIVERS\I2C bsp\OMAPL13X_TI_V1\I2C                 |
| SPI driver                  | bsp\OMAPL13X_TI_V1\SPI bsp\OMAPL138_AM18X\SRC\DRIVERS\SPI                 |
| McASP driver                | bsp\OMAPL13X_TI_V1\MCASP                                                  |
| AIC3106 Audio driver        | bsp\OMAPL138_AM18X\SRC\DRIVERS\WAVEDEV2                                   |
| USB 1.1 OHCI Host driver    | OMAPL138_AM18X\SRC\DRIVERS\USB\OHCI                                       |
| USB 2.0 OTG Host driver     | bsp\OMAPL13X_TI_V1\USB\USBH bsp\OMAPL138_AM18X\SRC\DRIVERS\USB\USBH       |
| USB 2.0 OTG Function Driver | bsp\OMAPL13X_TI_V1\USB\USBFN bsp\OMAPL138_AM18X\SRC\DRIVERS\USB\USBFN     |
| USB 2.0 OTG driver          | bsp\OMAPL13X_TI_V1\USB\USBOTG bsp\OMAPL138_AM18X\SRC\DRIVERS\USB\USBOTG   |
| USB CDMA driver             | bsp\OMAPL13X_TI_V1\USB\USBCDMA bsp\OMAPL138_AM18X\SRC\DRIVERS\USB\USBCDMA |
| Raster LCD Display driver   | bsp\OMAPL13X_TI_V1\DISPLAY bsp\OMAPL138_AM18X\SRC\DRIVERS\DISPLAY         |

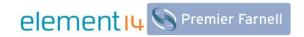

| Character LCD Display driver  | bsp\OMAPL138_AM18X\SRC\DRIVERS\CHARLCD bsp\OMAPL13X_TI_V1\LIDD                       |
|-------------------------------|--------------------------------------------------------------------------------------|
| NDIS Ethernet driver          | bsp\OMAPL13X_TI_V1\EMAC bsp\OMAPL138_AM18X\SRC\DRIVERS\EMAC                          |
| NAND Flash driver             | bsp\OMAPL138_AM18X\SRC\COMMON\NAND bsp\OMAPL138_AM18X\SRC\DRIVERS\NAND               |
| Serial driver                 | bsp\OMAPL13X_TI_V1\SERIAL bsp\OMAPL138_AM18X\SRC\DRIVERS\SERIAL                      |
| UPP driver                    | bsp\OMAPL13X_TI_V1\UPP bsp\OMAPL138_AM18X\SRC\DRIVERS\UPP                            |
| SD/MMC Host Controller driver | bsp\OMAPL13X_TI_V1\SDHC bsp\OMAPL138_AM18X\SRC\DRIVERS\SDHC bsp\OMAPL13X_TI_V1\SDBUS |
| PMW driver                    | bsp\OMAPL13X_TI_V1\PWM bsp\OMAPL138_AM18X\SRC\DRIVERS\PWM                            |
| Notification LED driver       | bsp\OMAPL138_AM18X\SRC\DRIVERS\NLED                                                  |
| Touch Screen driver           | bsp\OMAPL138_AM18X\SRC\DRIVERS\TOUCH                                                 |
| McBSP driver                  | bsp\OMAPL13X_TI_V1\MCBSP bsp\OMAPL138_AM18X\SRC\DRIVERS\MCBSP                        |
| VPIF drive                    | bsp\OMAPL138_AM18X\SRC\DRIVERS\CAMERA\LAYER ED                                       |

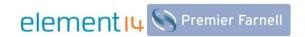

For more information on WinCE driver development please refer to below location for more documents for Windows Embedded CE 6.0:

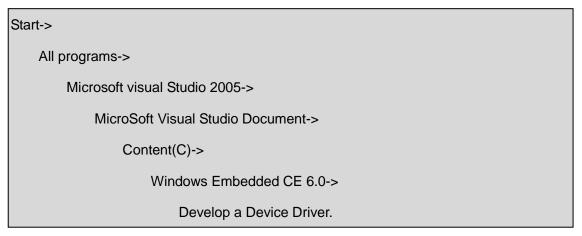

Figure 4-1

## 4.5 How to Update System Image

The SBC8018 evaluation board supports "NK.bin" or "NK.nb0" boot from TF Card and NAND flash, this chapter will introduce you to the both of these system boot methods.

### 4.5.1 Downloading EBOOT to NAND Flash

EBOOT can be downloaded to NAND Flash by using "sfh\_OMAP-L138.exe" tool (.net framework is require to run this utility; you can download.net framework "dotNetFx40\_Full\_x86\_x64.exe" from Microsoft).

- 1) Make sure you have connected the evaluation board to the PC using serial cable.
- 2) DIP Switch settings; S7-3 and S7-4 should be ON, other switch should be OFF.

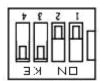

Figure 4-2

- 3) Copy the folder "bin" from the CD folder [CD\WINCE600\tools] to the folder [D:\sbc8018].
- 4) Now according to your LCD screen size, copy the "EBOOTNANDFLASH.nb0" from the CD folder [WINCE600\Image\4\_3INCH or WINCE600\image\7INCH] to the folder [D:\sbc8018\bin].
- 5) Now start the Windows Command Prompt; Click Start -> All Programs -> run, and input "CMD" on the pop-up dialog to enter Windows Command Prompt(cmd.exe), now enter the

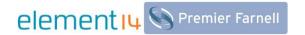

below commands in command prompt.:

d:

cd \sbc8018

6) Run the flash tool to erase the NAND Flash: (change COM port if required)

sfh\_OMAP-L138.exe -erase -targetType AM1808 -flashType NAND -p COM1

- 7) Power ON the Kit. You should see the erase cycle in progress, wait until it completes, and then power OFF the kit. Note: If the erase sequence does not complete after 30 seconds press a key to terminate the "sfh\_OMAP-L138.exe" program and start the process again.
- 8) Run the flash tool to write an appropriate UBL(First Bootloader) and EBOOT to flash (change COM port if required).

sfh\_OMAP-L138.exe -flash -targetType AM1808 -flashType NAND -v -p COM1 -appStartAddr 0xc7f60000 -appLoadAddr 0xc7f60000 arm-nand-ais-456mhz.bin EBOOTNANDFLASH.nb0

9) Power ON the Kit. You should see write cycle in progress, wait until it completes.

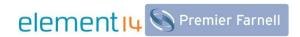

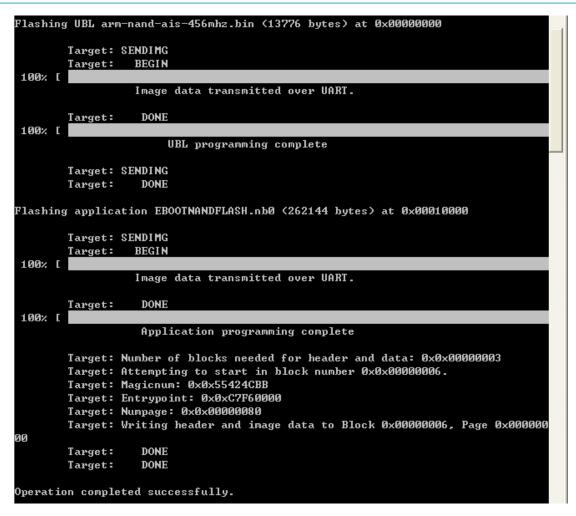

Figure 4-3

10) Power OFF the Kit and set DIP switches as; S7-1 to ON, all others to OFF.

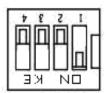

Figure 4-4

- 11) Start your serial terminal application, Hyper Terminal (115200 baud, 8N1)
- 12) Now power ON the evaluation board and you will see the system boot up with the new EBOOT image.

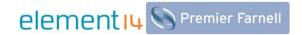

## 4.5.2 Update TF Card NK runtime images

#### 1) Format TF card

Format the TF Card in FAT/FAT32 file system.

#### 2) Copy NK runtime image

- a) Navigate to the directory [WINCE600/image/lcd7inch] or [WINCE600/image/lcd4.3inch],
   according to the LCD size.
- b) Copy "NK.nb0/NK.bin" to TF card.

#### 3) Change the EBOOT settings to boot NK from TF Card

Insert the TF card into the evaluation board, turn the power ON and press space key to enter into the EBOOT menu.

a) Press the key [2] -> [2] step by step to select boot NK from TF card as shown below:

Booting with TI UBL

Device OPP (456MHz, 1.3V)01

Microsoft Windows CE Bootloader Common Library Version 1.4 Built Sep 23 2011 15:29:43

INFO:OALLogSetZones: dpCurSettings.ulZoneMask: 0xb

Microsoft Windows CE EBOOT 1.0 for AM1808 OMAPL138/AM18X EVM. Built Sep 23 2011 at

15:30:38

BSP version 1.3.0, SOC version 1.3.0

CODE: 0xC7F60000 -> 0xC7FA0000

DATA: 0xC7FA0000 -> 0xC7FE0000

STACK: 0xC7FE0000 -> 0xC8000000

Enabled OAL Log Zones: ERROR, WARN, INFO,

Platform Init done

System ready!

Preparing for download...

Predownload...

FMD: ReadID (Mfg=0x2c, Dev=0xda)

WARN: Invalid boot configuration found (using defaults)

Lan MAC: 00:08:ee:00:00:00

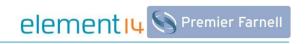

| INFO: MAC address: 00:08:ee:00:00:00               |   |
|----------------------------------------------------|---|
| WARN: Invalid BSP_ARGS data found (using defaults) | ) |
| WARN: Unable to get hardware entropy               |   |
|                                                    |   |
| Hit space to enter configuration menu 2            |   |
|                                                    |   |
| Main Menu                                          |   |
| [1] Show Current Settings                          |   |
| [2] Boot Settings                                  |   |
| [3] Network Settings                               |   |
| [5] Video Settings                                 |   |
| [6] Save Settings                                  |   |
| [7] Peripheral Tests                               |   |
| [R] Reset Settings To Default Values               |   |
| [0] Exit and Continue                              |   |
|                                                    |   |
| Selection: 2                                       |   |
|                                                    |   |
| Boot Settings                                      |   |
| [1] Show Current Settings                          |   |
| [2] Select Boot Device                             |   |
| [3] Select Boot Delay                              |   |
| [4] Select Debug Device                            |   |
| [5] Force Clean Boot                               |   |
| [6] Write Download RAM NK to Flash                 |   |
| [7] Set Device ID String                           |   |

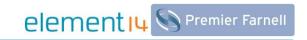

| [8] Allow DSP to Boot                                                                       |
|---------------------------------------------------------------------------------------------|
| [0] Exit and Continue                                                                       |
| Selection: 2                                                                                |
| Select Boot Device                                                                          |
| [1] EMAC                                                                                    |
| [2] NK from SD                                                                              |
| [3] NK from NAND flash                                                                      |
| [0] Exit and Continue                                                                       |
|                                                                                             |
| Selection (actual NK from SD): 2                                                            |
| Boot device set to NK from SD                                                               |
| b) Press the key [0] -> [0] by step by step to start the system from SD card, and you would |
| see the following message on your PC Hyper Terminal:                                        |
| Boot Settings                                                                               |
| [1] Show Current Settings                                                                   |
| [2] Select Boot Device                                                                      |
| [3] Select Boot Delay                                                                       |
| [4] Select Debug Device                                                                     |
| [5] Force Clean Boot                                                                        |
| [6] Write Download RAM NK to Flash                                                          |
| [7] Set Device ID String                                                                    |
|                                                                                             |
| [8] Allow DSP to Boot                                                                       |
| [8] Allow DSP to Boot [0] Exit and Continue                                                 |

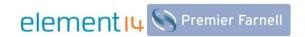

\_\_\_\_\_

Main Menu

Selection: 0

------

- [1] Show Current Settings
- [2] Boot Settings
- [3] Network Settings
- [5] Video Settings
- [6] Save Settings
- [7] Peripheral Tests
- [R] Reset Settings To Default Values
- [0] Exit and Continue

Selection: 0

Device ID set to AM1808-0

BLFlashDownload: LogicalLoc - 0x01C40000

Loading from SD card

+ReadNKFromSDMMC

ReadFileFromSDMMC: reading file 'nk.bin'

SDBootPDD: PDD\_SDInitializeHardware: MMCSD

SDBootMDD: SDInitializeHardware: SD card detected

SDBootMDD: SDInitializeHardware: V2.0 card detected

SDBootMDD: SDInitializeHardware: timeOut = 0

SDBootMDD: SDInitializeHardware: timeOut = 1

SDBootMDD: SDInitializeHardware: timeOut = 2

SDBootMDD: SDInitializeHardware: timeOut = 3

SDBootMDD: Card address is 1234

SDBootMDD: 4-bit data bus selected

InitMasterBootRecord: Partition 0, type 12

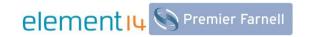

InitMasterBootRecord: Partition 0, FAT32, start 0x7e00, length 0x753f8200

InitPartition: Offset 0x7e00, length 0x753f8200

ReadFileFromSDMMC: file size = 16138467 bytes

UnpackBINImage: unpacking binary from 0xc2000000

UnpackBINImage: Image start = 0x80000000

UnpackBINImage: Image length = 0x102fd2c

UnpackBINImage: record 0, start=0x80000000, length=0x4, checksum=0x1eb

. . . . . . .

UnpackBINImage: record 296, start=0x0, length=0x80001000, checksum=0x0

CheckCEImage: checking image at 0xc0000000

ROMHDR (pTOC = 0xc102de3c) ------

DLL First : 0x4001c001

DLL Last : 0x40b5c097

Physical First : 0x80000000

Physical Last : 0x8102fd2c

Num Modules : 181

RAM Start : 0x81030000

RAM Free : 0x8103f000

RAM End : 0x8373f800

Num Copy Entries : 2

Copy Entries Offset: 0x804f4fd4

Prof Symbol Length: 0x00000000

Prof Symbol Offset : 0x00000000

Num Files : 73

Kernel Flags : 0x00000000

FileSys RAM Percent: 0x30303030

Driver Glob Start : 0x00000000

Driver Glob Length : 0x00000000

CPU : 0x01c2

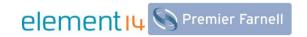

MiscFlags : 0x0002

Extensions : 0x80001070

Tracking Mem Start : 0x00000000

Tracking Mem Length: 0x00000000

-----

Image Start .....: 0x00000000

Image Size .....: 0x00000000

Image Launch Addr .: 0x00000000

Image ROMHDR .....: 0x00000000

Boot Device/Type ..: 3 / 6

ADEhellounch Windows Embedded CE by jumping to 0xc0000000...

Windows CE Kernel for ARM (Thumb Enabled) Built on Oct 20 2009 at 18:39:19

OEMInit: init.c built on Sep 28 2011 at 15:51:27.

BSP version 1.3.0, SOC version 1.3.0

INFO:OALLogSetZones: dpCurSettings.ulZoneMask: 0xf

WARN: Updating local copy of BSP\_ARGS

Intr Init done...

Timer Init done...

+OALDumpClocks

**Clock Configuration:** 

Reference Clock 0 .. 24000000 Hz

PLL0 ..... 456000000 Hz

PLL0:SYSCLK1 ..... 456000000 Hz (DSP Subsystem)

PLL0:SYSCLK2 ..... 228000000 Hz

(UART,EDMA,SPI,MMC/SD,VPIF,LCDC,SATA,uPP,USB2.0,HPI,PRU)

PLL0:SYSCLK3 ..... 91200000 Hz (EMIFA)

PLL0:SYSCLK4 ..... 114000000 Hz (INTC, SYSCFG, GPIO, PSC, I2C1, USB1.1,

EMAC/MDIO, GPIO)

PLL0:SYSCLK5 ..... 152000000 Hz (reserved)

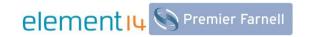

PLL0:SYSCLK6 ..... 456000000 Hz (ARM Subsystem)

PLL0:SYSCLK7 ..... 76000000 Hz (EMAC)

PLL0:AUXCLK ...... 24000000 Hz (I2C0, Timers, McASP0 serial clock, RTC, USB2.0

PHY)

PLL1 ..... 264000000 Hz

PLL1:SYSCLK1 ..... 264000000 Hz (DDR2/mDDR PHY)

PLL1:SYSCLK2 ..... 132000000 Hz (Optional for: McASP0,McBSP,ePWM,eCAP,SPI1)

PLL1:SYSCLK3 ..... 88000000 Hz (PLL0 input)

-OALDumpClocks

-OEMInit

PINMUX14=0x00000000

PINMUX15=0x00000000

PINMUX16=0x22222200

PINMUX17=0x2222222

PINMUX18=0x22000022

PINMUX19=0x02000022

OEMGetExtensionDRAM: Added 0x84400000 -> 0x88000000

OEM: Cleaning system hive

OEM: Cleaning user profiles

WARN: Updating local copy of BSP\_ARGS

OEM: Not cleaning system hive

FMD: ReadID (Mfg=0x2c, Dev=0xda)

MICBIASHardwareContext::Init 555

Adapter's MAC address is 00:08:EE:00:00:00

SDHC +Init

SDHC Active RegPath: Drivers\Active\21

+SDHCPDD\_Init: Ctrl 0, Entry

SDHC -Init

SDHC +Open

SDHC +Open

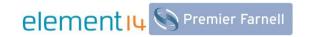

#### SDHC\_CARD\_DETECT = 1

SDHC CommandCompleteHandler: Command response timeout

SDHC CommandCompleteHandler: Command response timeout

SDHC CommandCompleteHandler: Command response timeout

SDHC CommandCompleteHandler: Command response timeout

SDHC CommandCompleteHandler: Command response timeout

SDHC CommandCompleteHandler: Command response timeout

SDHC CommandCompleteHandler: Command response timeout

SDHC CommandCompleteHandler: Command response timeout

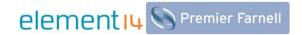

## 4.5.3 Downloading NK.bin to NAND flash

This section will introduce you how to download "NK.bin" to NAND flash via Ethernet using VS2005 utility:

- Confirm you have performed the release build in
   C:\WINCE600\OSDesigns\OMAPL138\_AM18X\_SAMPLE\
   OMAPL138\_AM18X\_SAMPLE.sln.
- 2) Connect PC and SBC8018 evaluation board using with RJ45 Cable.
- 3) DIP switch position: S7-1 to ON position, other switches to OFF position:

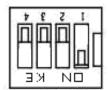

Figure 4-5 Boot up from NAND Flash

| 5) | Press [6] -> [y], this will enable the NK download to NAND Flash in EBOOT menu: |  |
|----|---------------------------------------------------------------------------------|--|
|    |                                                                                 |  |
|    | Boot Settings                                                                   |  |
|    |                                                                                 |  |
|    | [1] Show Current Settings                                                       |  |
|    |                                                                                 |  |

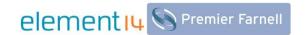

- [2] Select Boot Device
- [3] Select Boot Delay
- [4] Select Debug Device
- [5] Force Clean Boot
- [6] Write Download RAM NK to Flash
- [7] Set Device ID String
- [8] Allow DSP to Boot
- [0] Exit and Continue

Selection: 6

Enable Write Download RAM NK to Flash (actually disabled) [y/-]: y

Write Download RAM NK to Flash enabled

- 6) Press key [0] to return to EBOOT main menu, now press key [3] to set the network property.

  Setting the DHCP, IP, NETMASK according to your network environment, confirm that the IP,

  NETMASK of evaluation board is in the same sub network of your PC.
- 7) Press key [0] to return to EBOOT main menu. Now press key [0] to prepare the "NK.bin" download process from PC to the NAND flash. You will see the below message on your PC Hyper Terminal window:

INFO: Boot device uses MAC 00:08:ee:ff:ff:ff

+EbootSendBootmeAndWaitForTftp

Sent BOOTME to 255.255.255.255

Sent BOOTME to 255.255.255.255

Sent BOOTME to 255.255.255.255

Sent BOOTME to 255.255.255.255

Sent BOOTME to 255.255.255.255

Sent BOOTME to 255.255.255.255

Sent BOOTME to 255.255.255.255

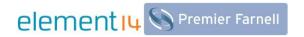

8) Click [Target->Connectivity Options] in VS2005 Menu, you will see a Connectivity Options pop up window like below, select Ethernet from Download drop down menu:

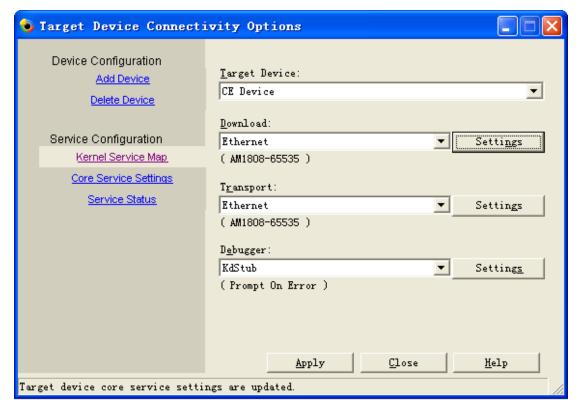

Figure 4-6

9) Now click on Settings button (located in the right of Download drop down menu), this will pop up another window as shown below. If the network settings are correct and network cable OK, you would see AM1808-65535 in Active target devices edit box, select device AM1808-65535 and click [OK] button to go back to Connectivity Options dialog, click [Apply->Close->finish] under Connectivity Options setting.

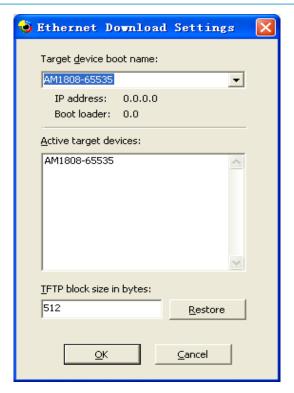

Figure 4-7

10) Now go to [Target] -> [Attach Device] in VS2005 menu and click on Start to download "NK.bin".
A dialog will pop up to indicate the download progress, once the download process completed the serial terminal would display the below message:

OEMWriteFlash: NK written

ROMHDR at Address 80000044h

Image Start ......: 0x80000000

Image Size ......: 0x00ff9a74

Image Launch Addr .: 0x80001000

Image ROMHDR .....: 0xc0ff7be0

Boot Device/Type ..: 2 / 6

Got EDBG\_CMD\_JUMPIMG

Got EDBG\_CMD\_CONFIG, flags:0x00000000

BLFlashDownload: LogicalLoc - 0x62000000

Load NK image from flash memory (NAND)

FMD: ReadID (Mfg=0x2c, Dev=0xda)

BLFlashDownload: cp1

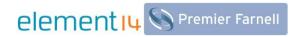

11) Now power OFF the board and power ON and press the space key to enter into the EBOOT menu. Form EBOOT menu press key [2]->[2]->[3] step by step to select NK from NAND flash, and press [0] -> [0] to start the system from NAND flash.

## 4.6 User Instructions

### 4.6.1 How to use Power Management

- This BSP release implements support for some basic power management states and system suspend / resume. There is no support for voltage or frequency scaling.
- 2) Power Management Configuration
  The sample PM configuration is enabled by default in platform.reg. The configuration can be disabled by setting the BSP\_POWERMAN variable in:
  - [...\<BSPFolder>\OMAPL138\_AM18X.bat].

### Notes:

- 1) When the sample PM configuration is disabled the default CE 6.0 PM configuration is used.
- 2) When entering the suspend state the CE Power Manager powers down all the peripherals (sets all drivers to D4 state).
- 3) On L138/AM18x the SDRAM is put into self-refresh mode and powered down, the PLL controllers are powered down and the SOC is put into Deep Sleep mode.
- 4) On L138/AM18x there are two wake sources supported:
  - Internal source RTC alarm
  - External source via the DEEPSLEEP pin connected to UART2 CTS
- 5) The "pmsuspend" tool can be used to enter the system suspend state. The wake source can be specified on the command line.
- 6) On L138 / AM18x when resuming the SDRAM and PLL controllers are powered up.
- 7) On resume the CE Power Manager powers up all the peripherals (sets all drivers to D0 state).

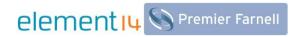

### **Power Management Tools**

When power management is enabled a number of tools are available:

- pmtimeout Sets the idle timeouts used for transition between PM states
- pmsuspend Sets an RTC alarm and puts the platform into suspend
- pmset Sets the system power state
- pmget Gets the current system power state
- pmsetd Sets the power state for a device
- pmgetd Gets the power state for a device
- pmreq Sets a device power requirement
- pmmon Monitors and reports on power state changes

Most of the tools display help if run without command line parameters. Some example usage as follows.

e.g. Go into suspend with a 1 min RTC alarm:

CE device->Start->CMD prompt->pmsuspend -t 1

### 4.6.2 How to use CAM8000-A module

- Select [Third Party->BSP->OMAPL138\_AM18x: ARMV4I->Device Drivers->Camera->VPIF
   Capture Driver] from the VS2005 catalog menu.
- 2) Make sure that "DirectShow" items are selected in catalog items view, as shown in below picture:

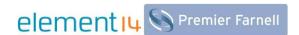

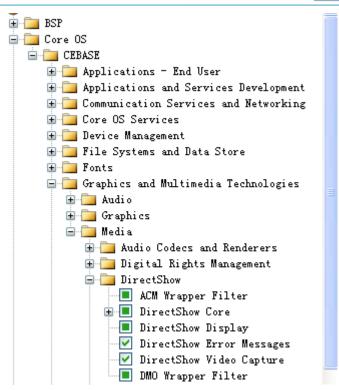

Figure 4-8

- 3) Click [Build-> Rebuild Solution] in VS2005 to perform "sysgen" and build BSP.
- 4) Update "NK.bin" and "NK.nb0" after sysgen and build BSP completed.
- 5) Confirm CAM8000-A module is connect to SBC8018 correctly, boot system with updated NK, copy [C:\WINCE600\PLATFORM\SBC8018\files\CameraDshowApp\_analog.exe] to run Windows CE OS on the kit and click "CameraDshowApp\_analog.exe" to view camera preview.

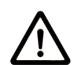

The VPIF driver support PAL(720\*576) and NTSC (720\*480) camera, and the drivers is default set to support the PAL camera, some parameter in VPIF drivers should be change with NTSC camera, if you want to view the whole of picture in LCD, please use 7inch LCD connect to SBC8018.

# 4.7 SBC8018 Windows CE 6.0 win32 API application development Demo

For SBC8018 Windows CE 6.0 win32 API development demo please refer to [bsp\OMAPL138\_AM18X\SRC\TEST\APPS].

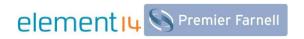

# **Appendix**

## **Appendix I: Hardware Dimensions**

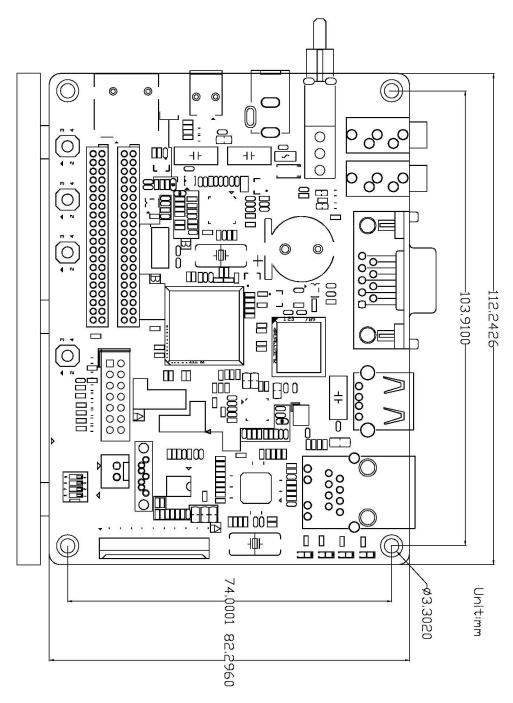

Figure Appendix 1-1 Hardware Dimensions Diagram

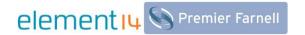

## **Appendix II: The Installation Of Ubuntu**

How to install Ubuntu in Windows environment using VirtualBox.

The screenshots in this tutorial use Ubuntu 11.04, but the same principles also applies to Ubuntu 10.10, 11.04, and any future version of Ubuntu. Actually, you can install pretty much any Linux distribution this way.

VirtualBox allows you to run an entire operating system inside another operating system. Please be aware that you should have a minimum of 512 MB of RAM. For better performance 1 GB of RAM or more is recommended.

### **Installation Process**

#### 1. Download software

Before installing Ubuntu, you must get VirtualBox software and Ubuntu disk image (ISO file). Both can be downloaded from <a href="VirtualBox download page">VirtualBox download page</a> (VirtualBox-4.0.10-72479-Win.exe) and <a href="Ubuntu download page">Ubuntu download page</a> (ubuntu-11.04-desktop-i386.iso).

### 2. Create New Virtual machine

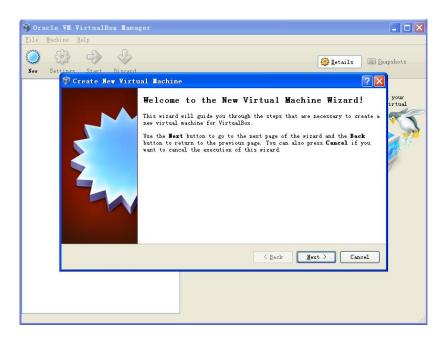

Figure Appendix 2-1

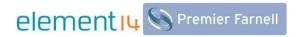

After you launch VirtualBox from the Windows Start menu, click on **New** to create a new virtual machine. When the New Virtual Machine Wizard appears, click **Next**.

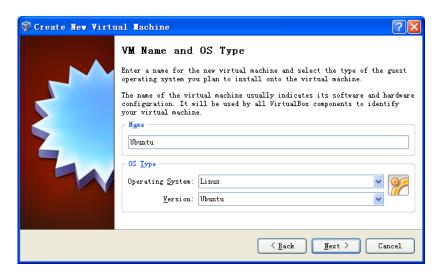

Figure Appendix 2-2

You can name the machine whatever you want to name it, we are installing Ubuntu so it makes sense to name it as **Ubuntu**. Otherwise you can name it as what you like:

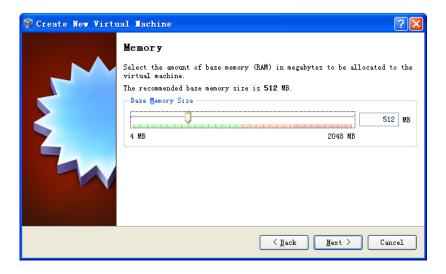

Figure Appendix 2-3

VirtualBox will try to guess how much of your memory (or RAM) to allocate for the virtual machine. If you have 1 GB or less of RAM, I would advise you stick with the recommendation. If, however, you have over 1 GB, about a quarter of RAM or less should be fine. For example, if you have 2 GB of RAM, 512 MB is fine to allocate. If you have 4 GB of RAM, 1 GB is fine to allocate. If you have no idea what RAM is or how much of it you have, just go with the default.

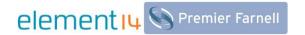

### Click Next.

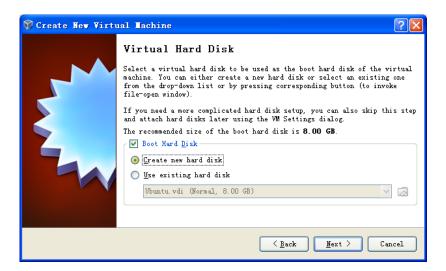

Figure Appendix 2-4

If this is your first time using VirtualBox (which it probably is if you need a tutorial on how to use it), then you do want to create new hard disk and then click **Next**.

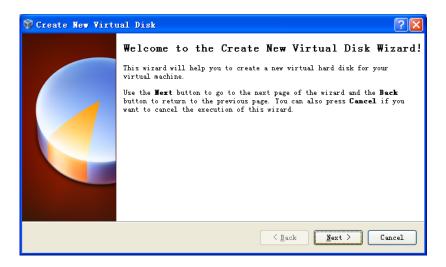

Figure Appendix 2-5

Click Next again.

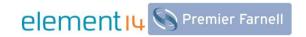

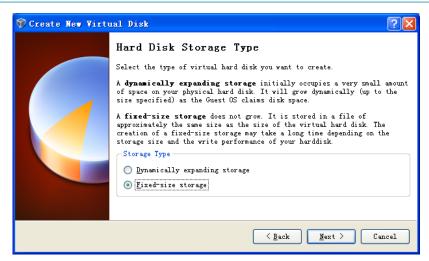

Figure Appendix 2-6

Select Fixed-size storage and click Next again.

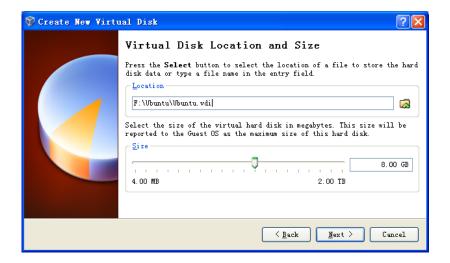

Figure Appendix 2-7

Ubuntu's default installation is less than 8 GB. If you plan on adding software or downloading large files in your virtualized Ubuntu, you should select more space accordingly.

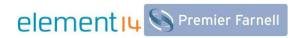

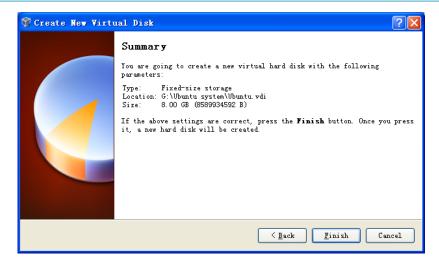

Figure Appendix 2-8

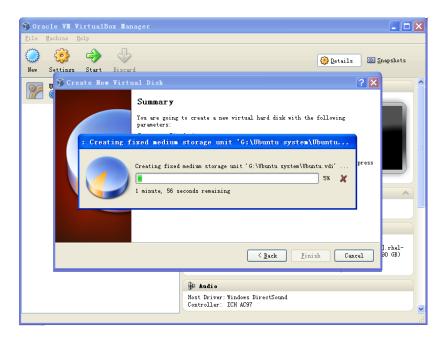

Figure Appendix 2-9

Click **Finish** and wait for the virtual hard drive to be created. This is actually just a very large file that lives inside of your Windows installation.

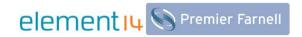

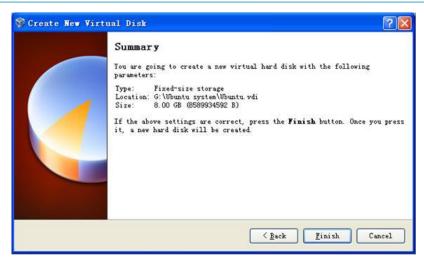

Figure Appendix 2-10

Click **Finish**. The virtual hard drive is successfully created.

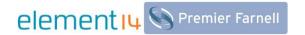

### 3. Installing Ubuntu

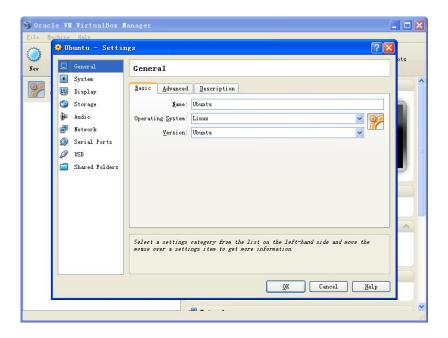

Figure Appendix 2-11

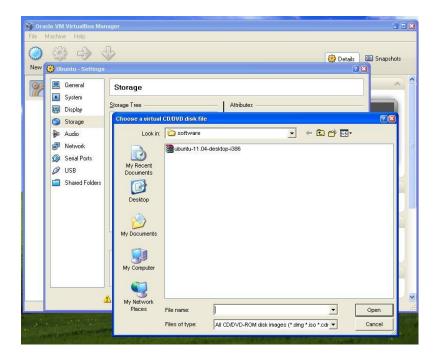

Figure Appendix 2-12

Before Installing Ubuntu in a virtual machine, the first thing to make the (currently blank) virtual hard drive useful is to add the downloaded Ubuntu disk image (the .iso) boot on your virtual machine. For that, click on Settings and Storage, then under CD/DVD Device select the Ubuntu .iso you downloaded earlier.

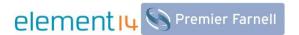

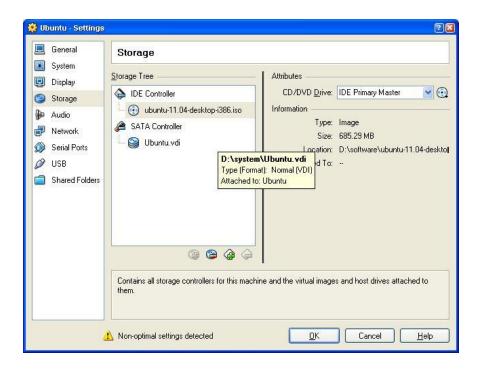

Figure Appendix 2-13

Once you've selected it, click **OK**.

Then double-click your virtual machine to start it up.

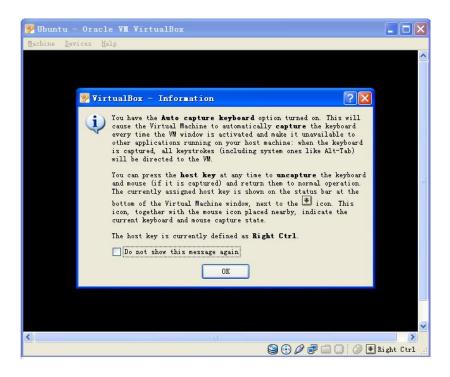

Figure Appendix 2-14

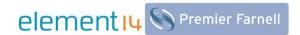

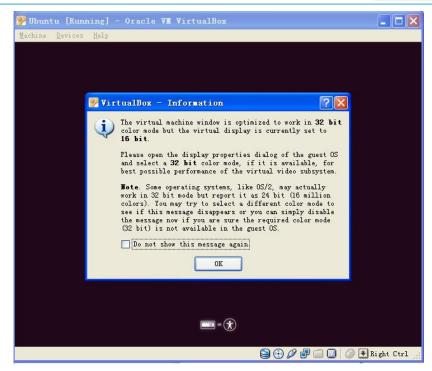

Figure Appendix 2-15

### Click OK

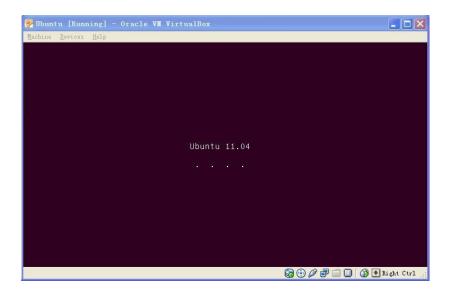

Figure Appendix 2-16

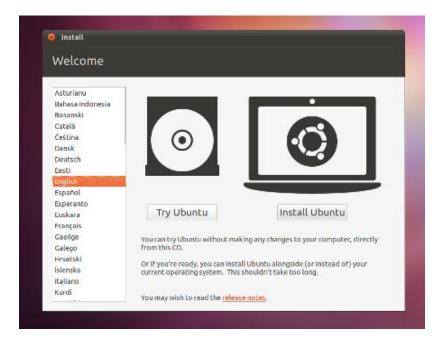

Figure Appendix 2-17

Select language and click Install Ubuntu.

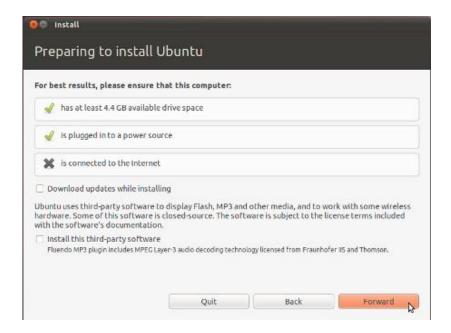

Figure Appendix 2-18

### Click Forward.

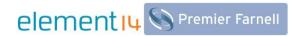

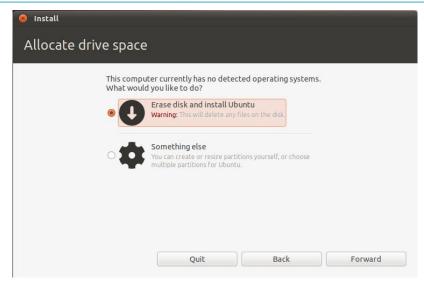

Figure Appendix 2-19

### Click Forward.

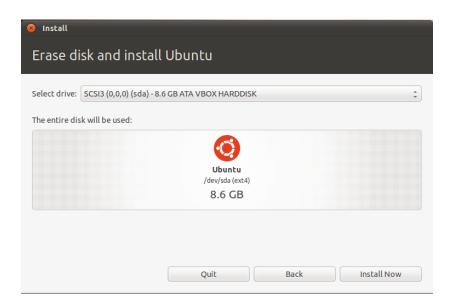

Figure Appendix 2-20

This is the no-turning-back point. If you decide to do this, your hard drive will be repartitioned and part or all of it will be formatted. Before you click this button "Install Now" to continue, make sure you have everything backed up.

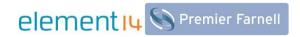

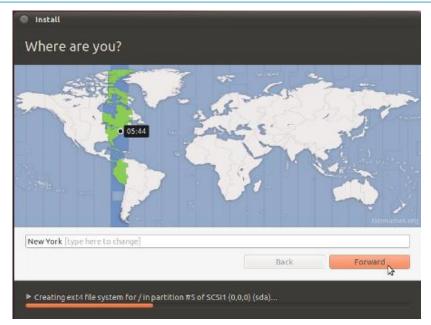

Figure Appendix 2-21

While Ubuntu is preparing files to copy over for installation, it'll ask you some questions. They're self-explanatory.

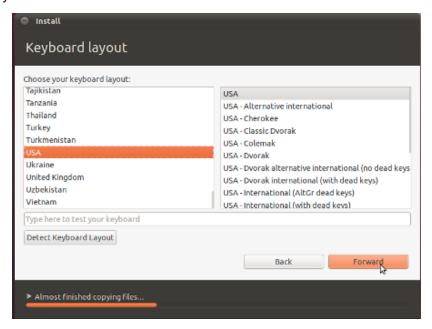

Figure Appendix 2-22

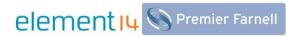

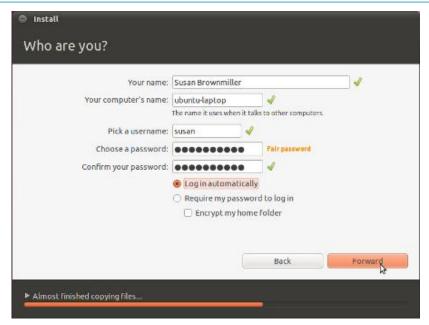

Figure Appendix 2-23

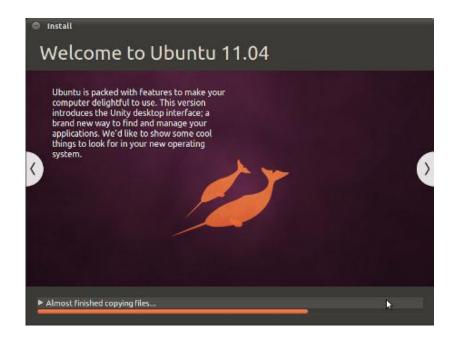

Figure Appendix 2-24

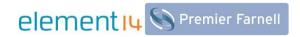

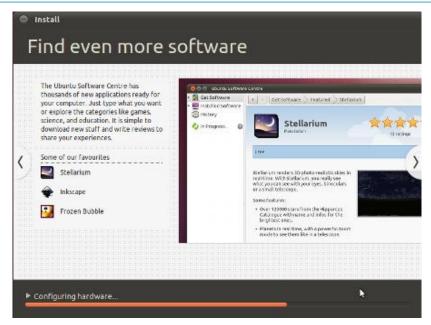

Figure Appendix 2-25

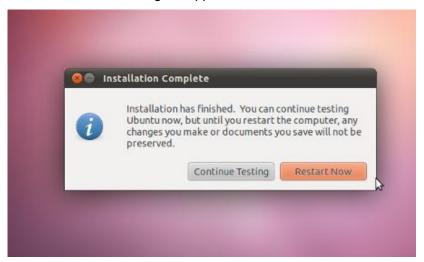

Figure Appendix 2-26

The installation will finish (the whole thing can take anywhere between 15 minutes and an hour, depending on the speed of your computer).

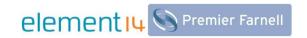

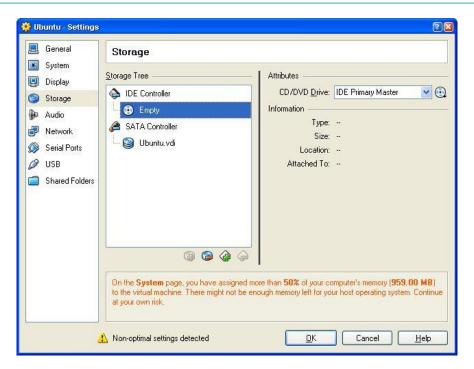

Figure Appendix 2-27

Afterwards, in order to use your virtualized installation (instead of continually booting from the live CD), you have to change the CD/DVD Device entry to be **Empty** again.

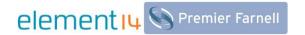

# Appendix III: Driver Installation for Linux USB Ethernet/RNDIS Gadget

1. If you haven't install the driver for Linux USB Ethernet/RNDIS Gadget, when you connect the device, PC will find the new hardware and pops up a window on the screen, please select "From list or designated location", then click "Next"

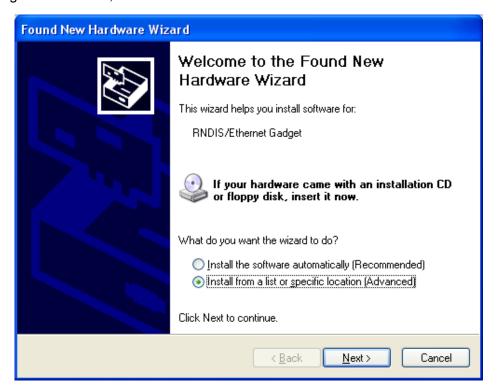

Figure Appedix 3-1

2. Designate a path for the USB driver, and the USB driver directory is [disk\linux\tools], then click "Next"

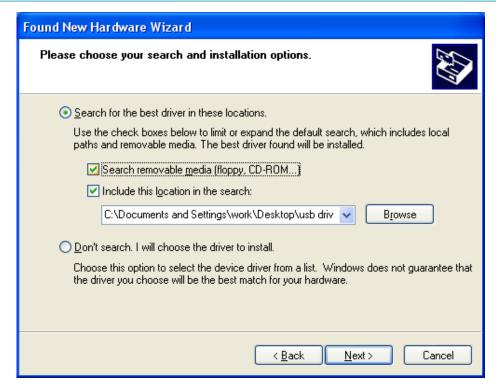

Figure Appendix 3-2

3. When the following appears, select "Continue"

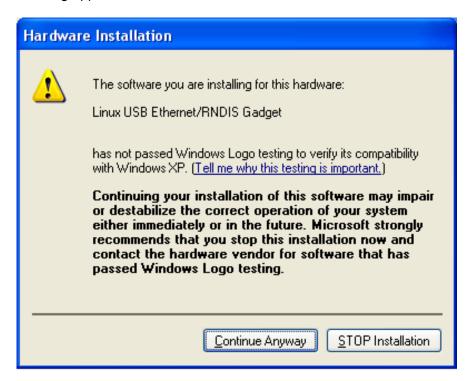

Figure Appendix 3-3

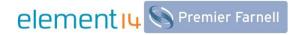

### 4. Please wait until the installation is completed

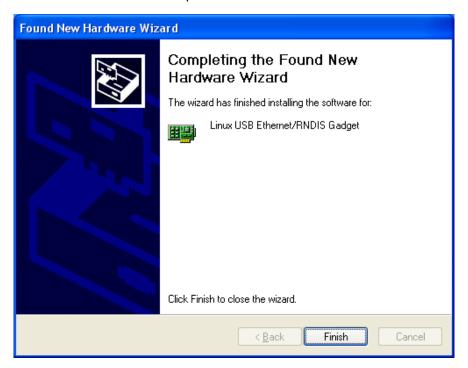

Figure Appendix 3-4

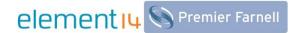

## **Appendix IV: The Setup Of TFTP Server**

### 1. Install client

```
$>sudo apt-get install tftp-hpa
$>sudo apt-get install tftpd-hpa
```

#### 2. Install inet

```
$>sudo apt-get install xinetd
$>sudo apt-get install netkit-inetd
```

### 3. Configure the server

First, create "tftpboot" under root directory, and set the properties as "a random user can write and read"

```
$>cd /
$>sudo mkdir tftpboot
$>sudo chmod 777 tftpboot
```

Secondly, add in /etc/inetd.conf:

```
$>sudo vi /etc/inetd.conf //copy the follow word to this file tftpd dgram udp wait root /usr/sbin/in.tftpd /usr/sbin/in.tftpd -s /tftpboot
```

Then, reload inetd process:

```
$>sudo /etc/init.d/inetd reload
```

Finally, enter directory /etc/xinetd.d/, and create a new file TFTP and put the designated content into the TFTP file:

```
$>cd /etc/xinetd.d/
$>sudo touch tftp
$>sudo vi tftp
                       ////copy the follow word to tftp file
service tftp
{
    disable = no
    socket_type
                    = dgram
    protocol
                     = udp
    wait
                       = yes
    user
                       = root
                       = /usr/sbin/in.tftpd
    server
```

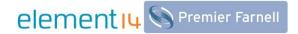

```
server_args = -s /tftpboot -c
per_source = 11
cps = 100 2
}
```

### 4. Reboot the server:

```
$>sudo /etc/init.d/xinetd restart
$>sudo in.tftpd -I /tftpboot
```

### 5. Test the server

Conduct a test; create a file under folder /tftpboot

```
$>touch abc
```

### Enter into another folder

```
$>tftp 192.168.1.15 (192.168.1.15was the server IP)
$>tftp> get abc
```

That download can be made means the server has been installed.

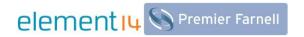

## **Customer Service & Technical support**

### **Customer Service**

Please contact Premier Farnell local sales and customer services staffs for the help.

Website: <a href="http://www.farnell.com/">http://www.farnell.com/</a>

### **Technical Support**

Please contact Premier Farnell local technical support team for any technical issues through the telephone, live chat & mail, or post your questions on the below micro site, we will reply to you as soon as possible.

Centralized technical support mail box: knode tech@element14.com

Community: http://www.element14.com/community/docs/DOC-41892

### **Notes**

This board was designed by element14's design partner- Embest, you can contact them to get the technical support as well.

Marketing Department:

Tel: +86-755-25635656 / 25636285

Fax: +86-755-25616057

E-mail: market@embedinfo.com

**Technical Support:** 

Tel: +86-755-25503401

E-mail: <a href="mailto:support@embedinfo.com">support@embedinfo.com</a>

URL: <a href="http://www.armkits.com">http://www.armkits.com</a>

## **X-ON Electronics**

Largest Supplier of Electrical and Electronic Components

Click to view similar products for Embest manufacturer:

Other Similar products are found below:

MBS-SAM9X35 DEVKIT8500D WITH 4.3"LCD MARS BOARD WITH 9.7"LCD EVK-PH8800 MARS BOARD. EMBEDDED PI CAM8200-U MODULE